# **SONY.**

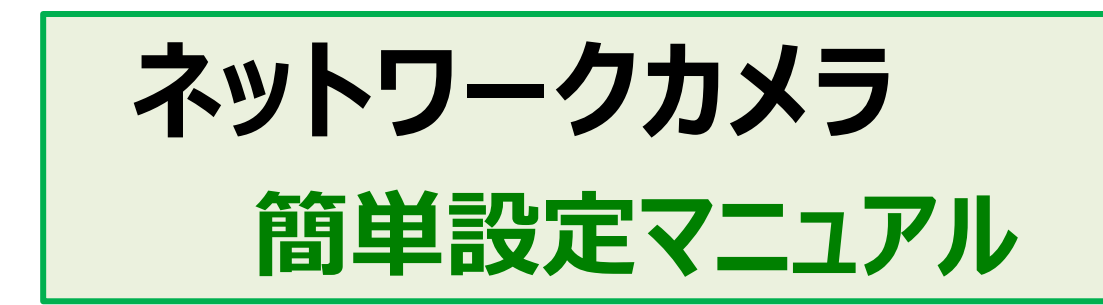

- 人感センサーに連動して白色LEDを光らせる
- 
- microSDに映像を記録する
- 困ったときは?

- 人感センサー等に連動してアラーム音を鳴らす (Voice Alert機能)<br>- microSDに映像を記録する (Edge Storage機能)

上記の機能の設定方法を記載しています。 これらの機能をご利用になる場合は、設定が必要になります。

# **必ず、お読みください**。

**ソフトウェアバージョン1.11.0 SNC-CX600W/CX600**

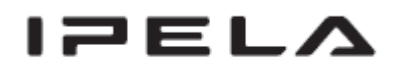

@ 2013 Sony Corporation

[はじめに](#page-2-0)

- -カメラとコンピューターをネットワーク接続し、映像を確認する -管理者ユーザー名とパスワードを入力する -管理者ユーザー名とパスワードを変更する
- [1.](#page-5-0) [人感センサーに連動して白色](#page-5-0)[LED](#page-5-0)[を光らせる](#page-5-0)
	- 1-1. カメラの設定を変更する
		- 白色LEDの点灯時間と明るさを変更する
	- 1-2. 白色LEDの動作を確認する
- [2.](#page-9-0) [人感センサー等に連動してアラーム音を鳴らす](#page-9-0) (Voice Alert機能)
	- 2-1. SNC audio upload toolをインストールする
	- 2-2. サンプル音声をコンピューターにダウンロードする
	- 2-3. サンプル音声をカメラにアップロードする
	- 2-4. カメラの設定を変更する (人感センサー連動)
		- ※ 音声のリピート回数と音量を設定する
- [3.](#page-15-0) [microSD](#page-15-0)[に映像を記録する](#page-15-0) (Edge Storage機能)
	- 3-1. microSDを準備する
		- 3-1-1. ソフトウェアバージョン1.10.0以前のカメラを使う場合
		- 3-1-2. ソフトウェアバージョン1.11.0以後のカメラを使う場合
	- 3-2. カメラの時刻を設定する
	- 3-3. カメラの設定を変更する
		- 3-3-1. 常時記録を行う場合
		- 3-3-2. イベント記録を行う場合
			- 3-3-2-1. 単一のイベント条件を設定する(人感センサー連動)

3-3-2-2. 複数のイベント条件を設定する(人感センサー/動体検知連動)

3-4. 録画された映像を再生する/保存する/削除する

#### [4.](#page-35-0) [困ったときは?](#page-35-0)

- 4-1. 白色LEDを強制点灯させたい
	- 4-1-1. ソフトウェアバージョン1.10.0以前のカメラを使う場合
	- 4-1-2. ソフトウェアバージョン1.11.0以後のカメラを使う場合
- 4-2. 人感センサーの反応を確認したい
- 4-3. 映像を記録するときに録音したい
- 4-4. 管理者ユーザー名やパスワードがわからない
- 4-5. カメラのソフトウェアバージョンを確認したい
- 4-6. ブラウザ上で停止してしまった映像を復帰させたい 2

# **はじめに**

# <span id="page-2-0"></span>-カメラとコンピューターをネットワーク接続し、映像を確認する

クイックスタートガイドに従って以下の設定を行ってください。

- 1. カメラの準備を行う。
- 2. カメラとコンピューターをネットワーク接続する。
- 3. 下記URLから「SNC toolbox」のインストーラーをダウンロードし、コンピューターにインストールする。 URL: <http://www.sony.net/ipela/snc>

<u>、。</u>。。<br>「<mark>金</mark>~ インストール方法や使用方法の詳細については、アプリケーションガイドをお読みください。

4. 「SNC toolbox」を起動し、リスト上のモデルをダブルクリックする。

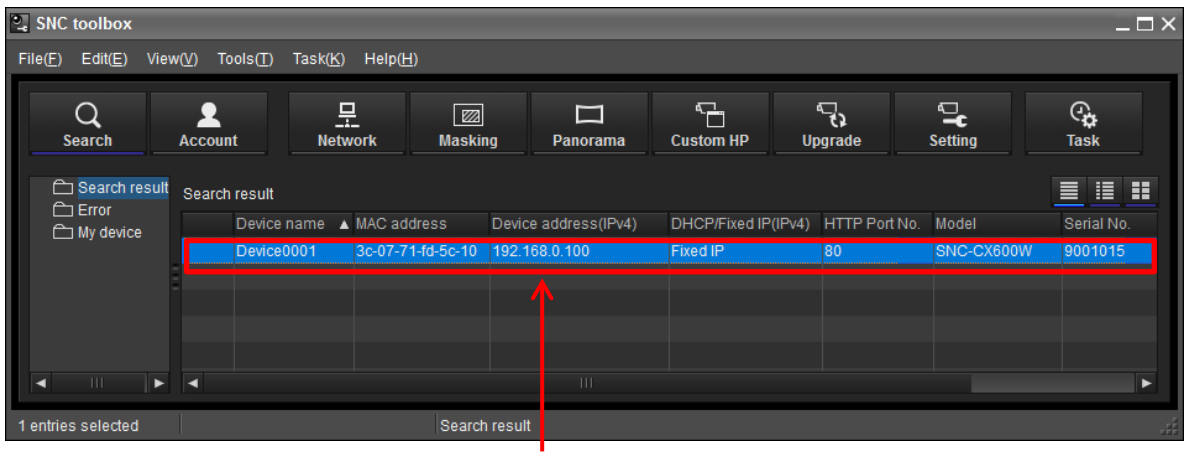

#### **ダブルクリックする**

5. Webブラウザでカメラの映像を確認する。

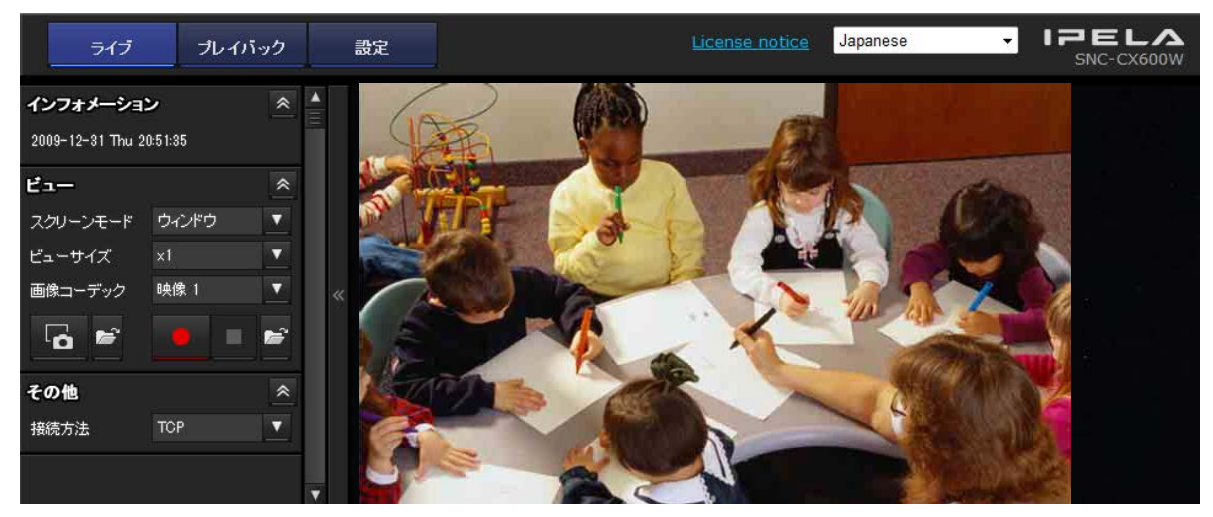

**、ソシ** 詳細については、CX600Wはクイックスタートガイド (同梱) CX600は設置説明書(同梱)の**"接続"**をお読みください。 3

# -管理者ユーザー名とパスワードを入力する

#### カメラの設定等を行う際に必要な、管理者ユーザー名とパスワードを入力します。

1. メインメニューの**[設定]**をクリックする。

**クリックする**

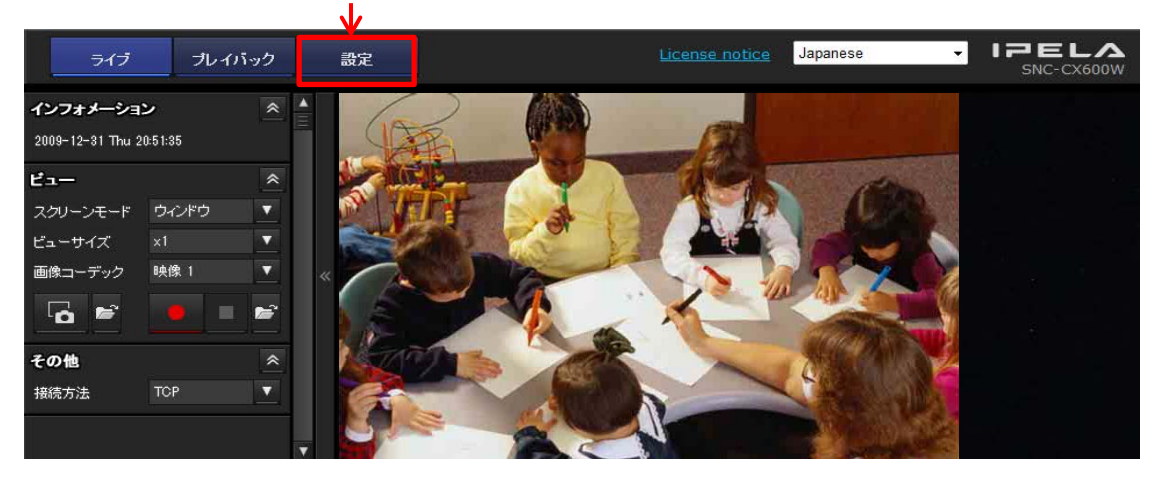

2. 管理者ユーザー名とパスワードを入力する。

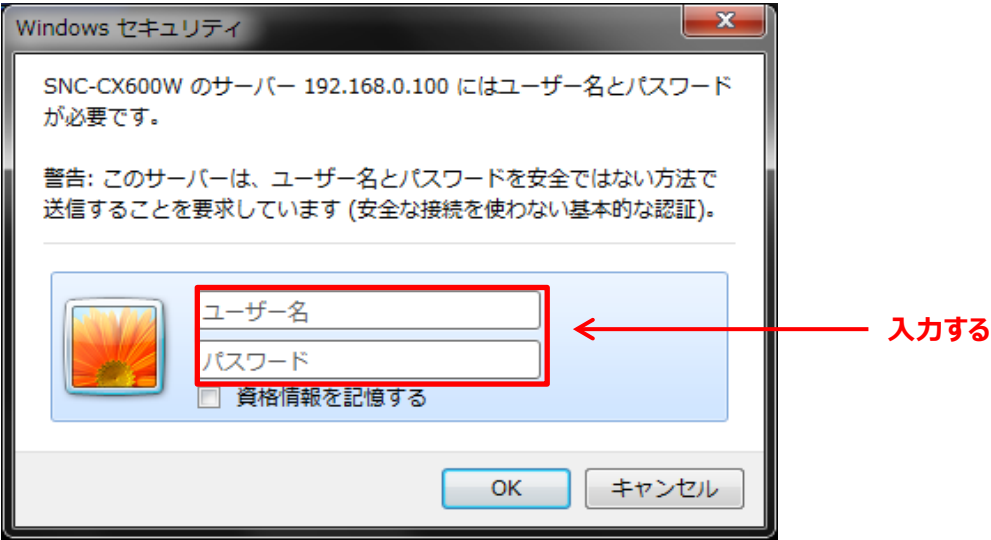

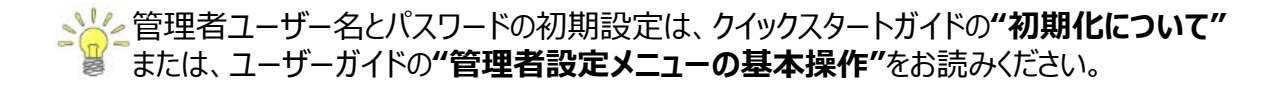

# -管理者ユーザー名とパスワードを変更する

 セキュリティを確保するために工場出荷時の初期設定から **必ず、管理者ユーザー名とパスワードを変更してください**。

1**. [セキュリティ]**をクリックする。

**クリックする**

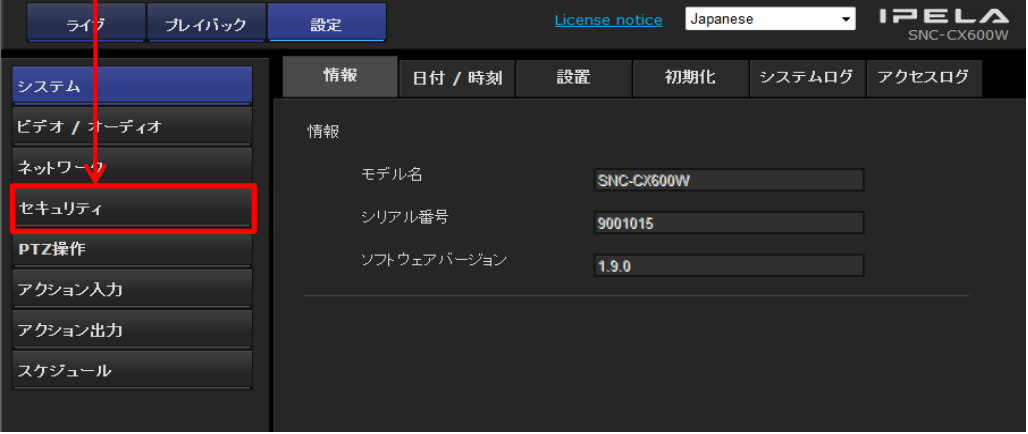

#### 2. **[ユーザー]**の管理者の欄に新しいユーザー名とパスワードを記入し、**[OK]**をクリックする。

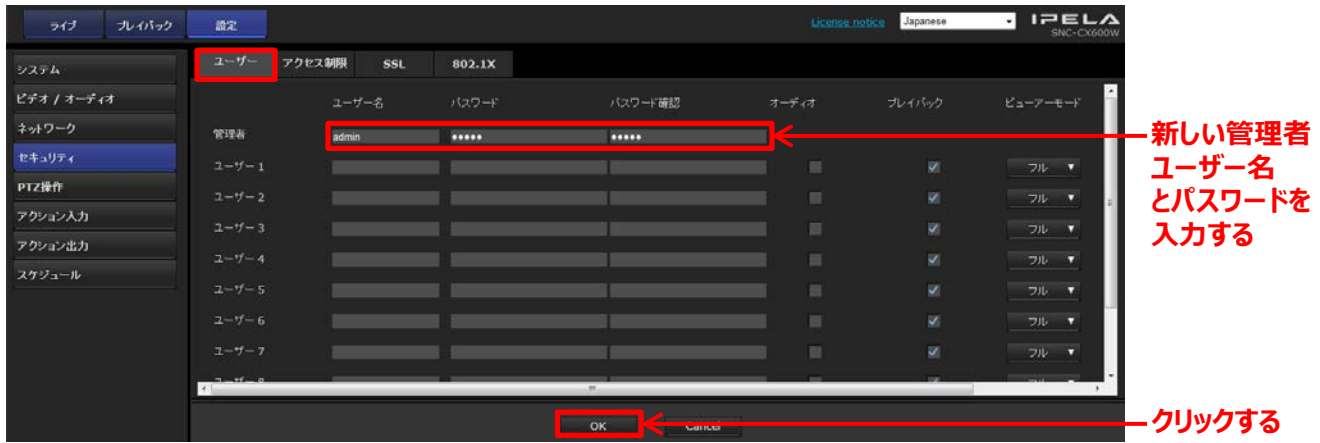

#### 3**.** 変更後の管理者ユーザー名とパスワード入力する。

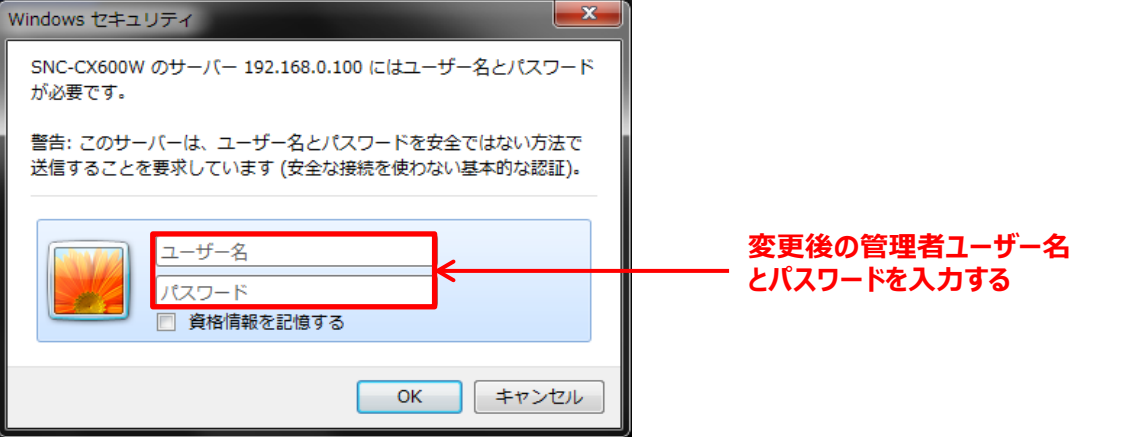

# **1. 人感センサーに連動して白色LEDを光らせる**

#### <span id="page-5-0"></span>**◆周りが暗い環境で人感センサーが反応したときに、白色LEDを点灯させる機能です。**

△<mark>☆</mark>< 人感センサーは、人や動物等から放射される赤外線が変化した事を検知するセンサーです。

#### **1-1. カメラの設定を変更する**

1. メインメニューの**[設定]**をクリックする。

**クリックする**

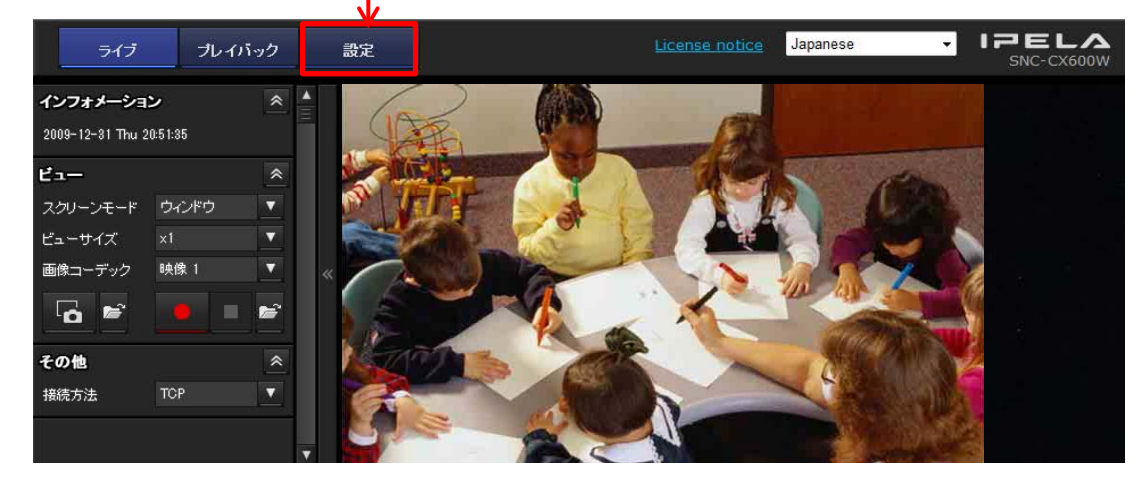

2. 管理者ユーザー名とパスワードを入力する。

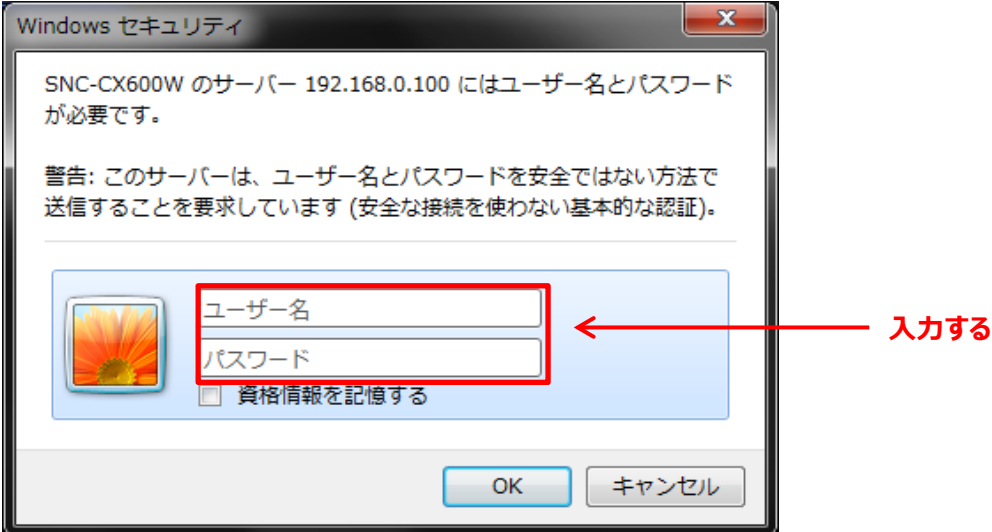

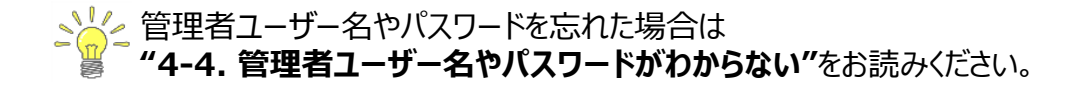

3. **[アクション出力]**をクリックする。

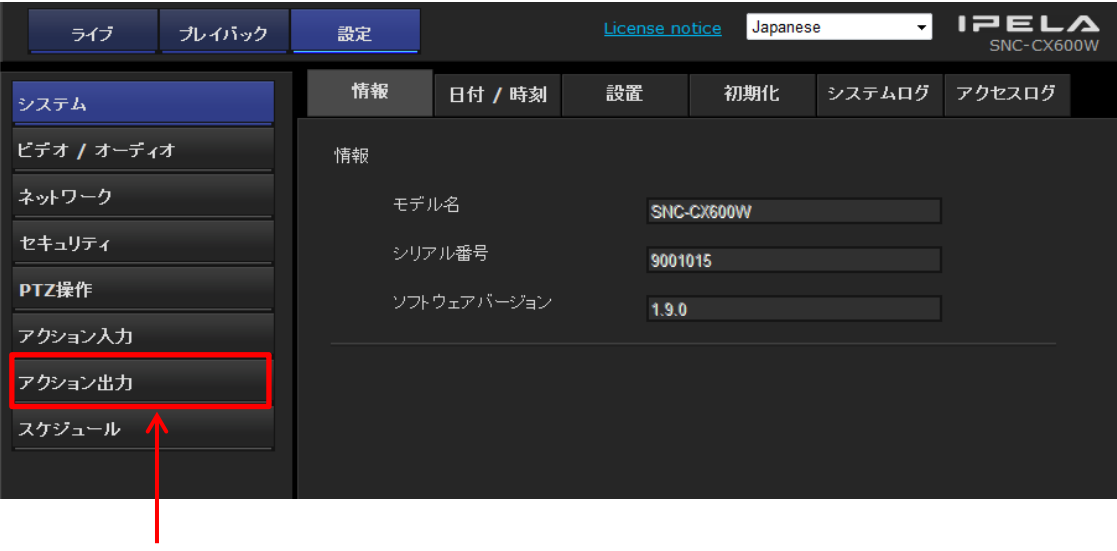

**クリックする**

4. **[実行条件]**で、白色LEDを人感センサーに設定し、**[OK]**をクリックする。

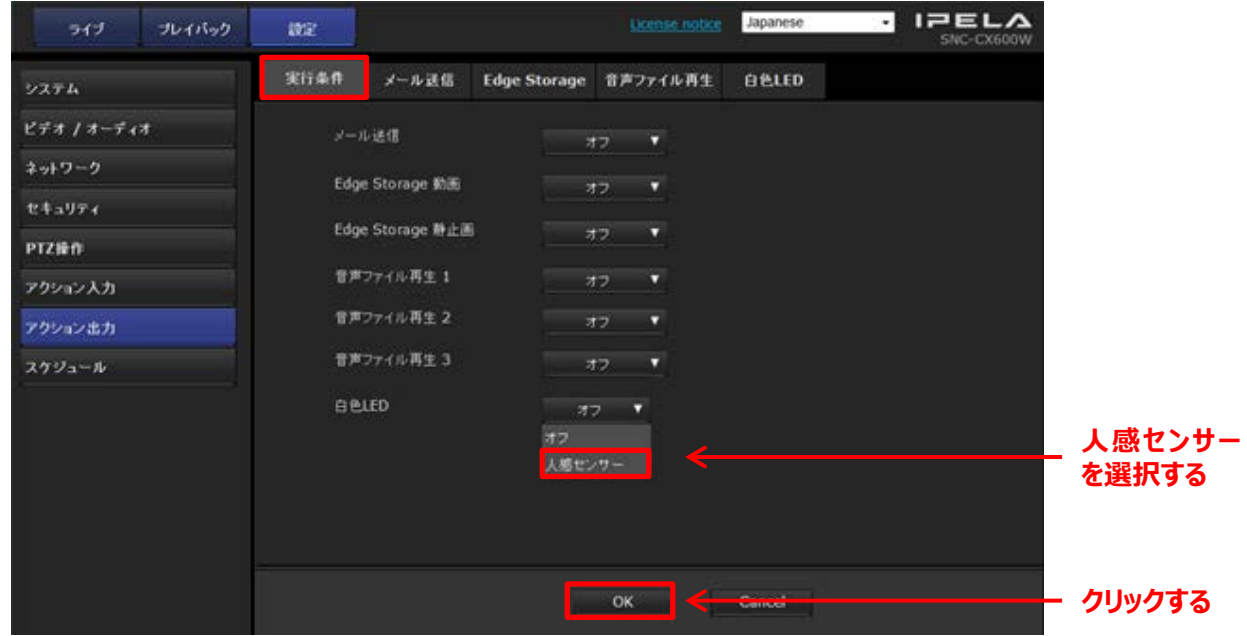

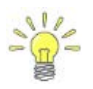

**、 20K]クリック後、白色LEDの設定が、人感センサーに変更されていれば設定完了です。** 

# **白色LEDの点灯時間と明るさを変更する**

**[アクション出力]**の**[白色LED]**で、点灯時間(出力時間)と明るさ(照射強度\*)が 設定できます。

\*ソフトウェアバージョン1.10.0以前では最大強度と表示されます。

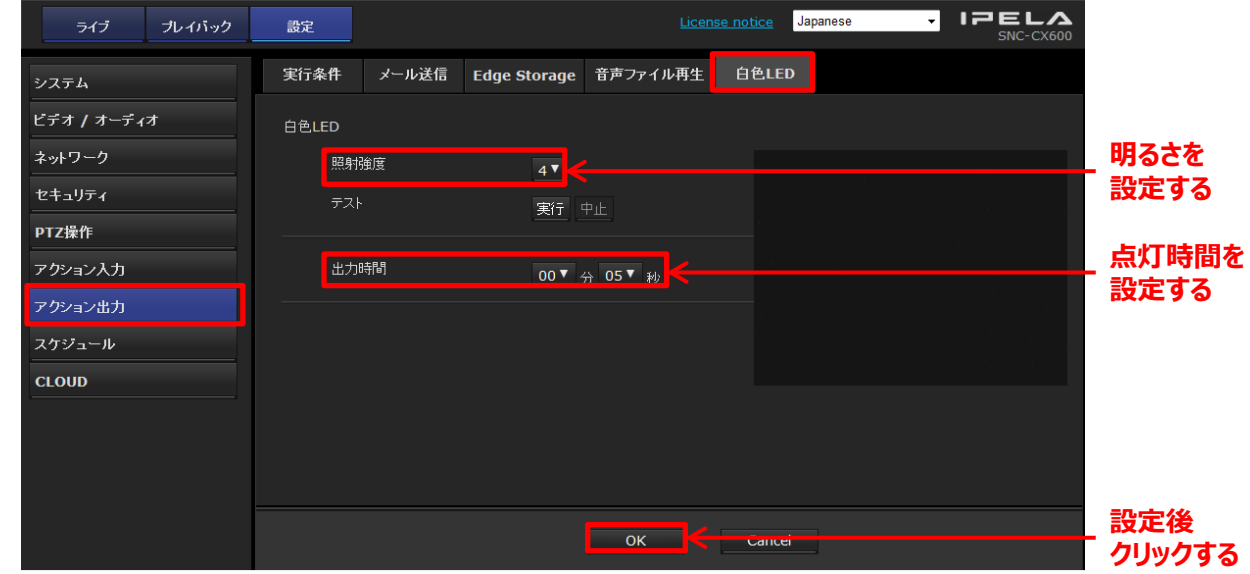

#### ご注意

●出力時間は人感センサーが反応を停止してからの継続時間です。 人感センサーが反応している間は点灯状態が維持されます。

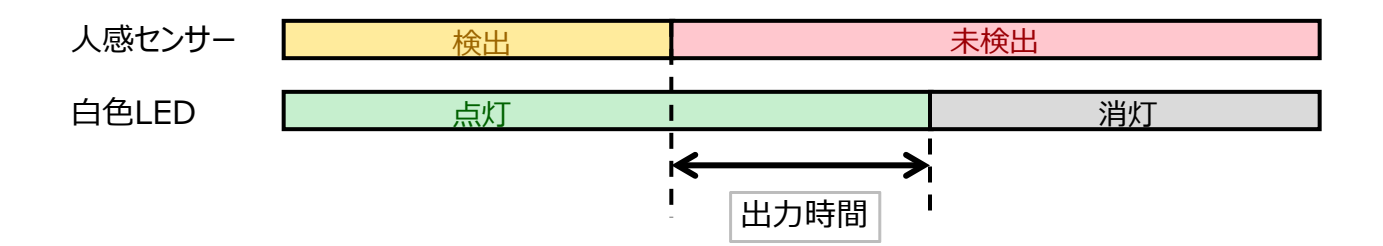

●照射強度は1~6の6段階で設定できます。数値が大きいほど明るくなります。

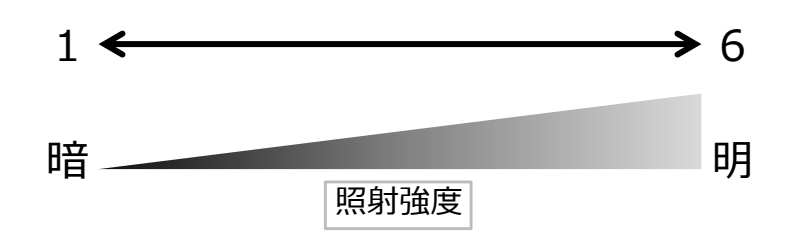

#### **1-2. 白色LEDの動作を確認する**

人感センサーと白色LEDが連動していることを確認します。**ソフトウェアバージョン1.11.0以後の カメラをお使いの場合は、以下の手順の「2.」をスキップして下さい。**

1. レンズに手を直接触れないようハンカチ等を用意し、カメラのレンズ部分に光が入らないよう 完全に覆う。(部屋を暗くできる場合はこの手順を行わずに、部屋を暗くしてください。)

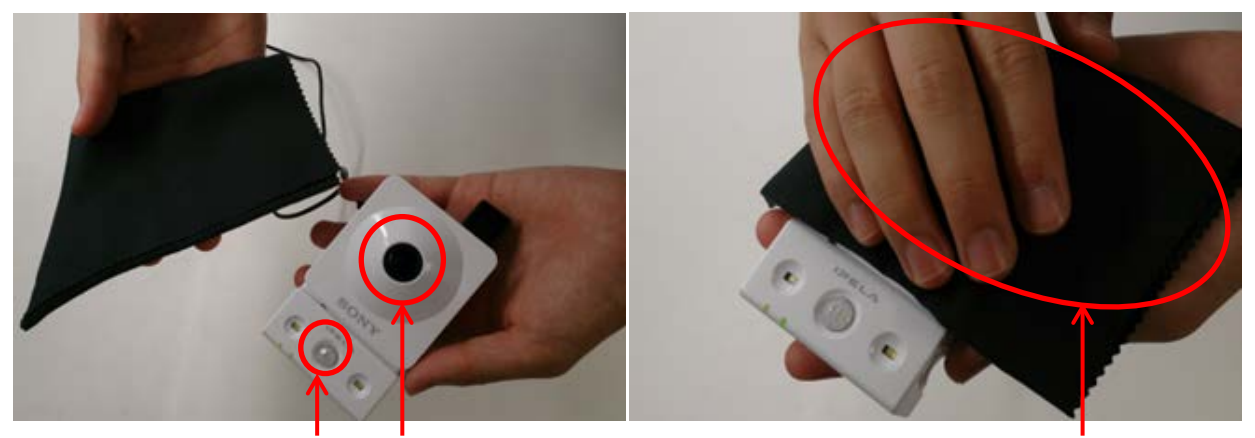

**人感センサー レンズ**

2. カメラの人感センサー部分を覆う。

**カメラのレンズ部分を覆う**

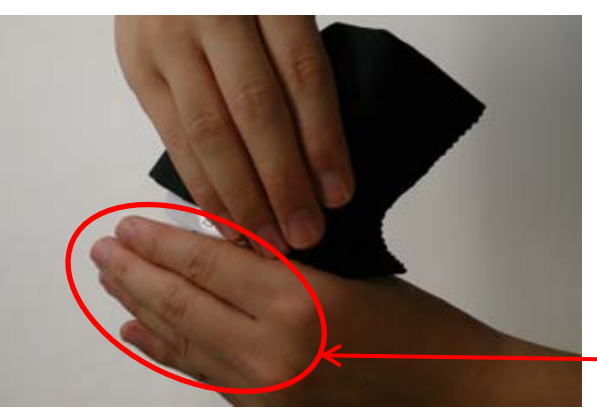

**カメラの 人感センサー部分を覆う**

3. 約5秒経過後、白色LEDを直視しないように、人感センサーを覆っていた手を離し、 人感センサーの前で手を振り、白色LEDが点灯することを確認する。

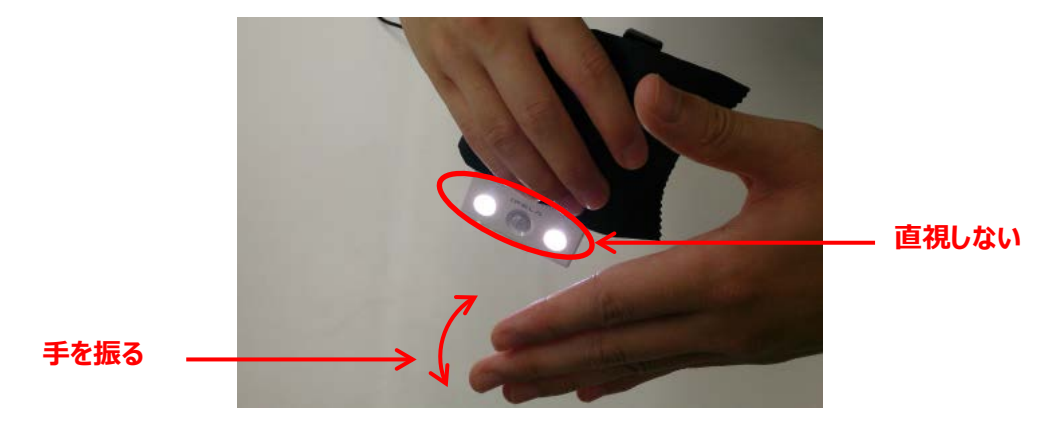

# **2. 人感センサー等に連動してアラーム音を鳴らす (Voice Alert機能)**

#### <span id="page-9-0"></span>**◆特定の条件を満たしたときに、カメラのスピーカーから警報を鳴らす機能です。**

- -設定できる条件は以下の通りです。
	- ・カメラ妨害検知
	- ・動体検知
	- ・VMF(Video Motion Filter)
	- ・顔検知
	- ・ネットワーク切断
	- ・人感センサー

## **2-1. SNC audio upload toolをインストールする**

「SNC audio upload tool」は、音声ファイルをカメラにアップロードするために使用します。

1. インターネットで下記URLにアクセスする。

URL: <http://www.sony.net/ipela/snc>

- 2. Utility & Softwareで「SNC audio upload tool」のzipファイルをダウンロードする。
- 3. ダウンロードしたファイルを右クリックしてzipファイルを展開し、exeファイルを起動する。
- 4. 規約に関する記述があれば一読し、承諾にチェックして次へ進む。
- 5. インストール先等必要があれば変更し、最終確認の後インストールを開始する。

完了の画面が出れば「SNC audio upload tool」のインストールは終了となります。

### **2-2. サンプル音声をコンピューターにダウンロードする**

Voice Alert機能を使用するには、サンプル音声をインターネットからダウンロードする 必要があります。

1. インターネットで下記URLにアクセスする。

URL: <http://www.sony.net/ipela/snc>

2. 取得したいサンプル音声をクリックし、コンピューターの任意の場所に保存する。

ご注意

ダウンロードした音声ファイル (vofファイル) は「SNC audio upload tool」でのみ試聴可能です。 試聴方法は**"2-3. サンプル音声をカメラにアップロードする"**の手順2をお読みください。

# **2-3. サンプル音声をカメラにアップロードする**

- 1. カメラとコンピューターをネットワーク接続し、「SNC audio upload tool」を起動し、 ①音声をアップロードするカメラのチェックボックスに Ⅰ1チェックをいれる。 ②カメラの管理者ユーザー名とパスワードを記入する。
	- ③**[Voice alert]**クリックする。

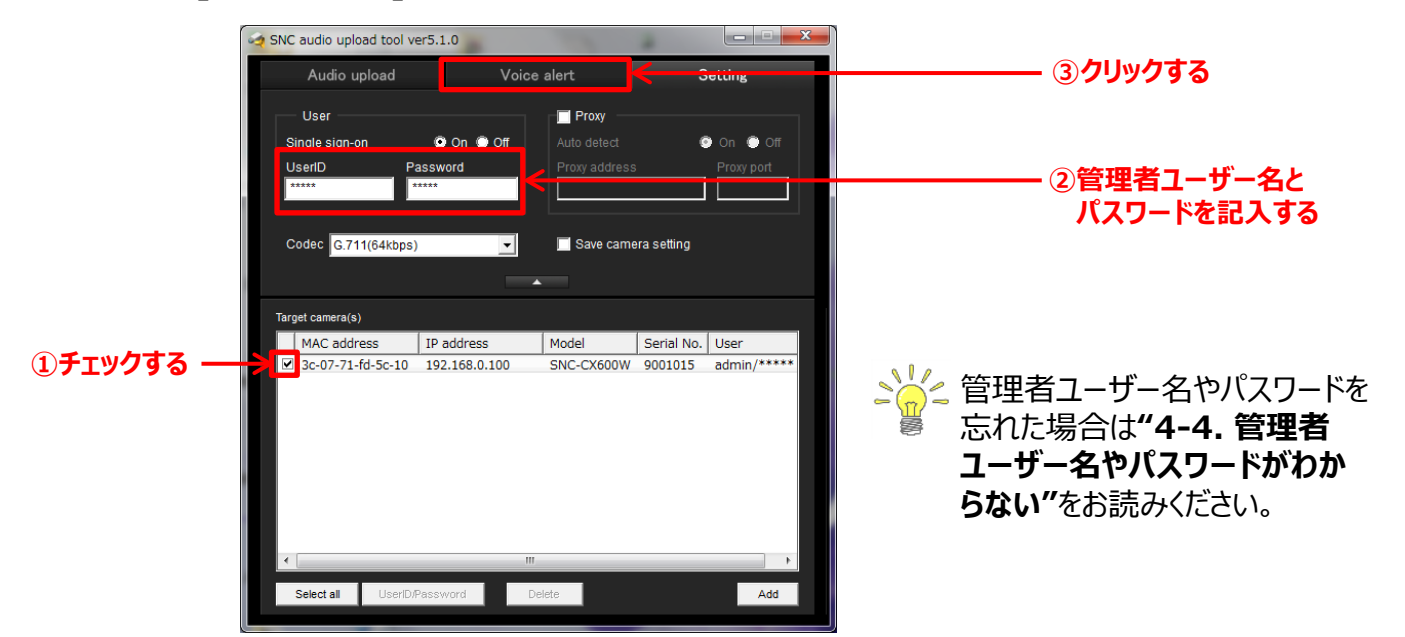

- 2. 音声を選択する。
	- ①ファイルオープン( )をクリックし、**"2-2. サンプル音声をコンピューターに ダウンロードする"**でダウンロードした音声ファイルを指定する。
	- ②左上部に指定したファイル名が反映されていることを確認する。
	- ③音声を確認する。
	- ④クリックして、アップロードするカメラを選択する。
	- ⑤クリックして、音声ファイル再生番号を選択する。

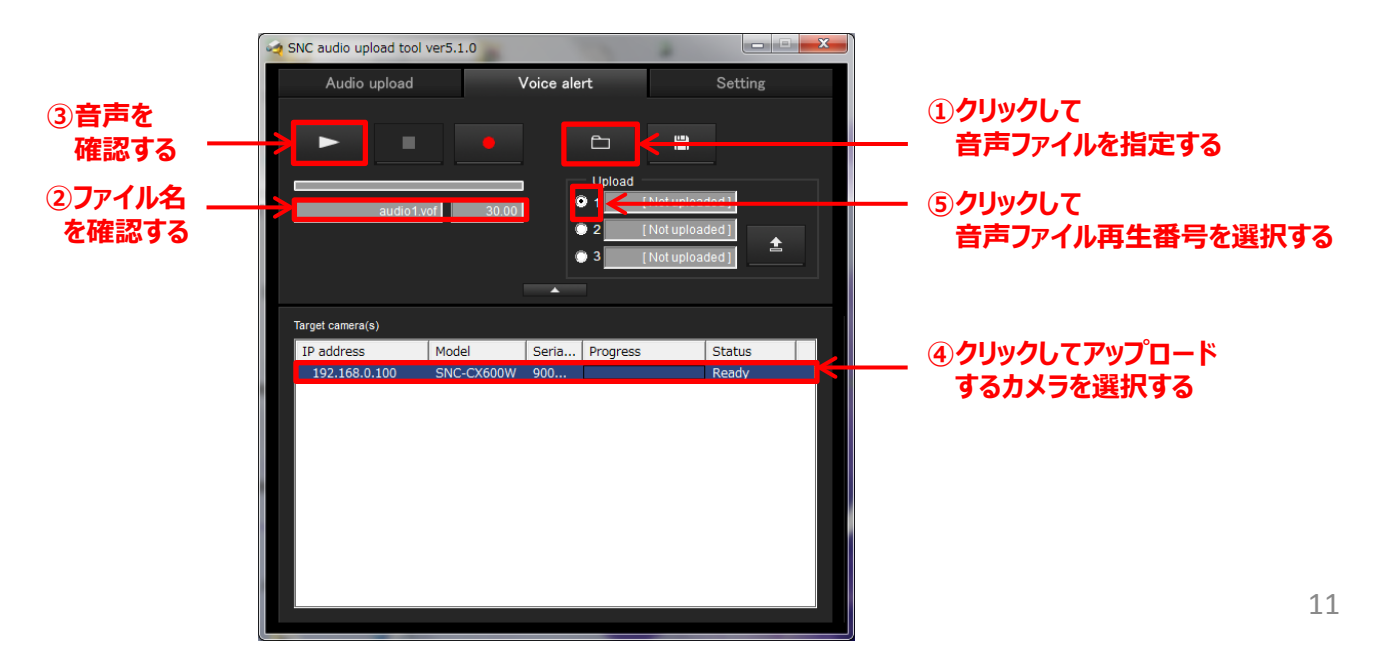

- 3. アップロードする。
	- ①アップロード( ± ) をクリックし、アップロードを開始する。
	- ②Status欄にSucceededと表示され、選択した音声ファイル再生番号にファイル名が 反映されていることを確認する。

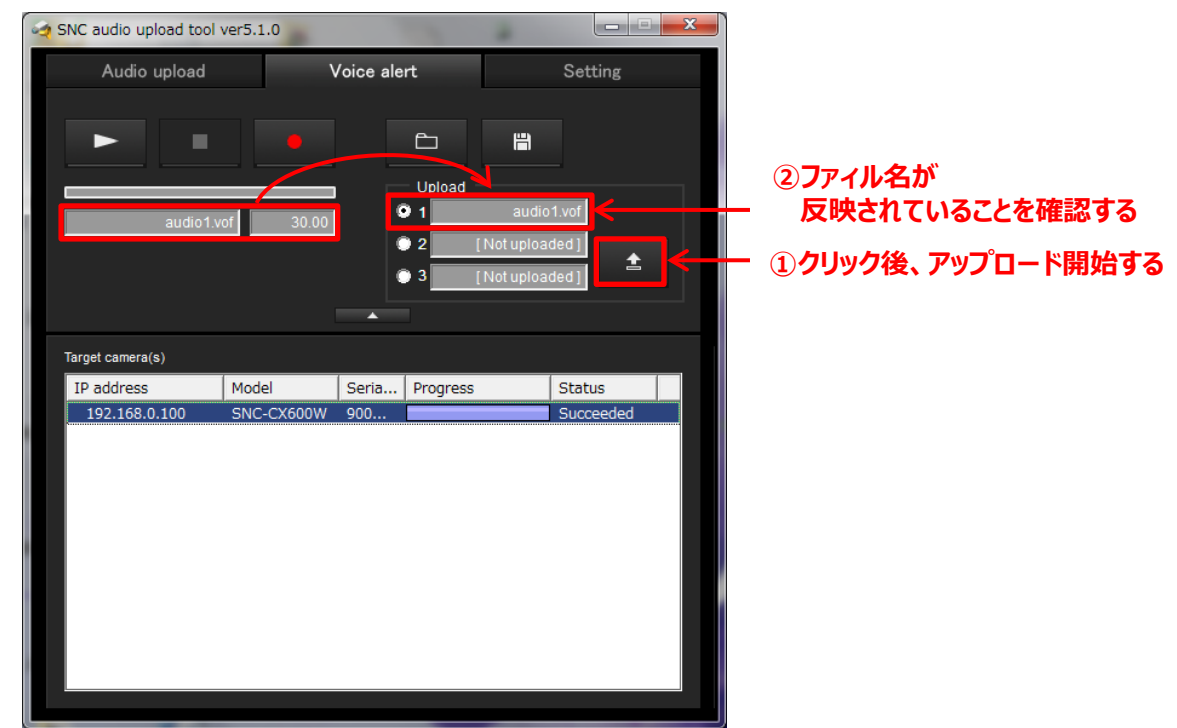

<mark>ふしく audio upload toolの使い方及び詳細の機能に関してはアプリケーションガイドをお読みください。</mark><br>- <mark>の</mark> アプリケーションガイドは下記URLからダウンロード可能です。 アプリケーションガイドは下記URLからダウンロード可能です。 URL: <http://www.sony.net/ipela/snc>

#### **2-4. カメラの設定を変更する**

ここでは人感センサーが反応した際、カメラにアップロードした音声を鳴らす設定を行います。

1. メインメニューの**[設定]**をクリックする。

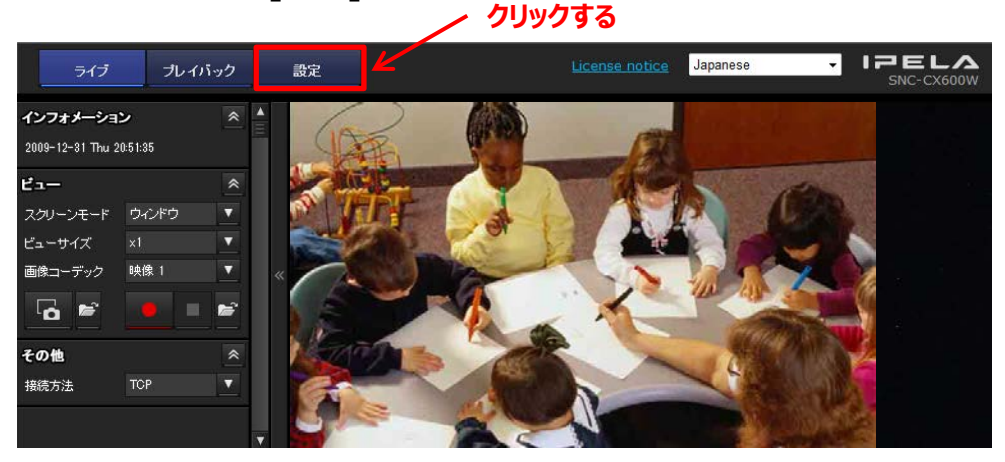

#### 2. 管理者ユーザー名とパスワードを入力する。

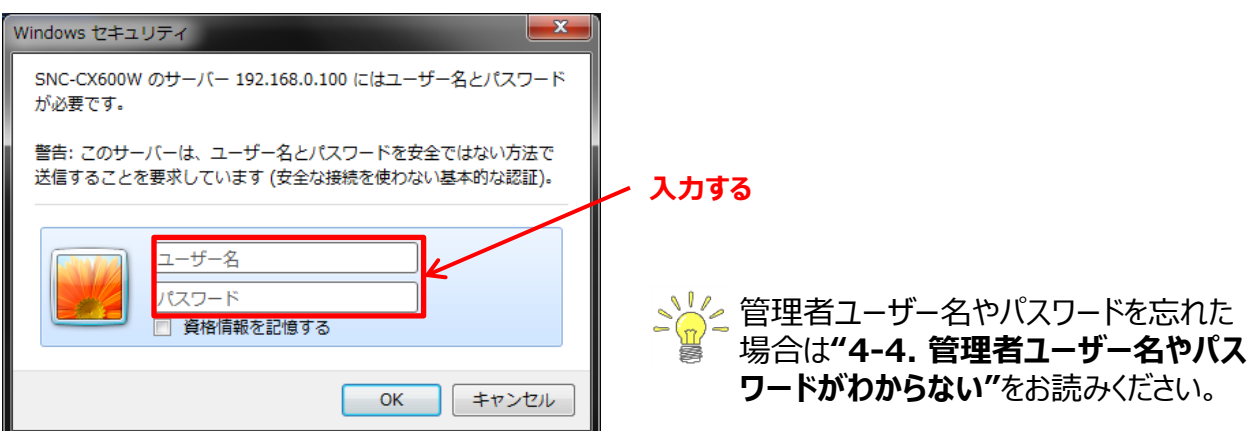

3. **[ビデオ/オーディオ]**の**[オーディオ]**で、オーディオアップロードの有効に チェックされているか ✔ 確認する。

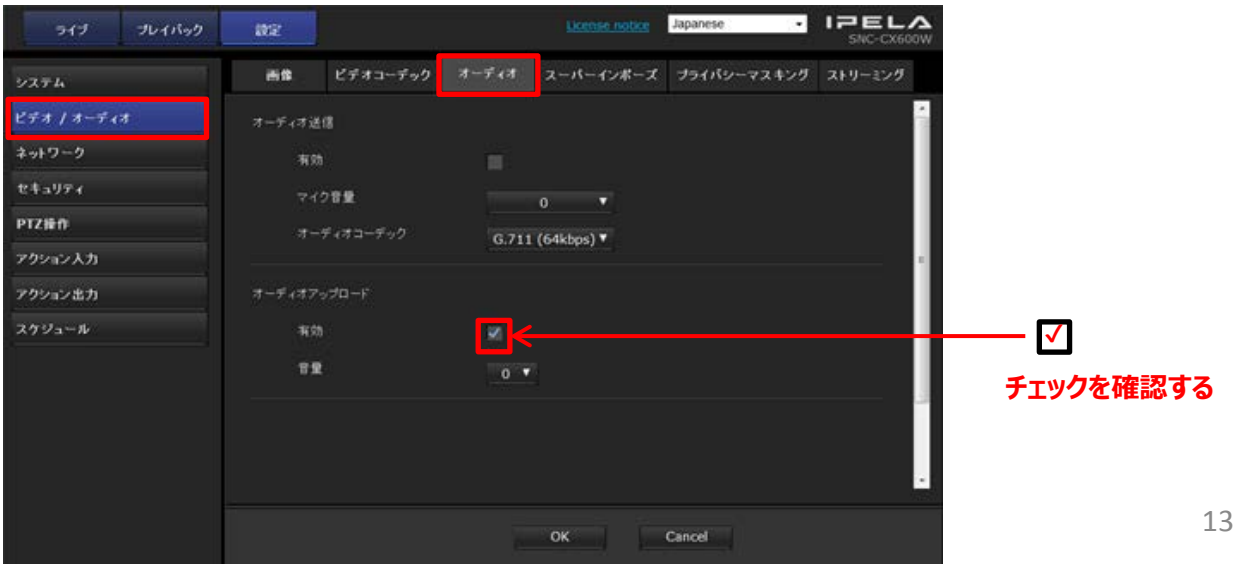

4. **[アクション出力]**の**[音声ファイル再生]**で、アップロードされている音声ファイル再生番号と ファイル名を確認する。

**①音声ファイル再生番号確認する**

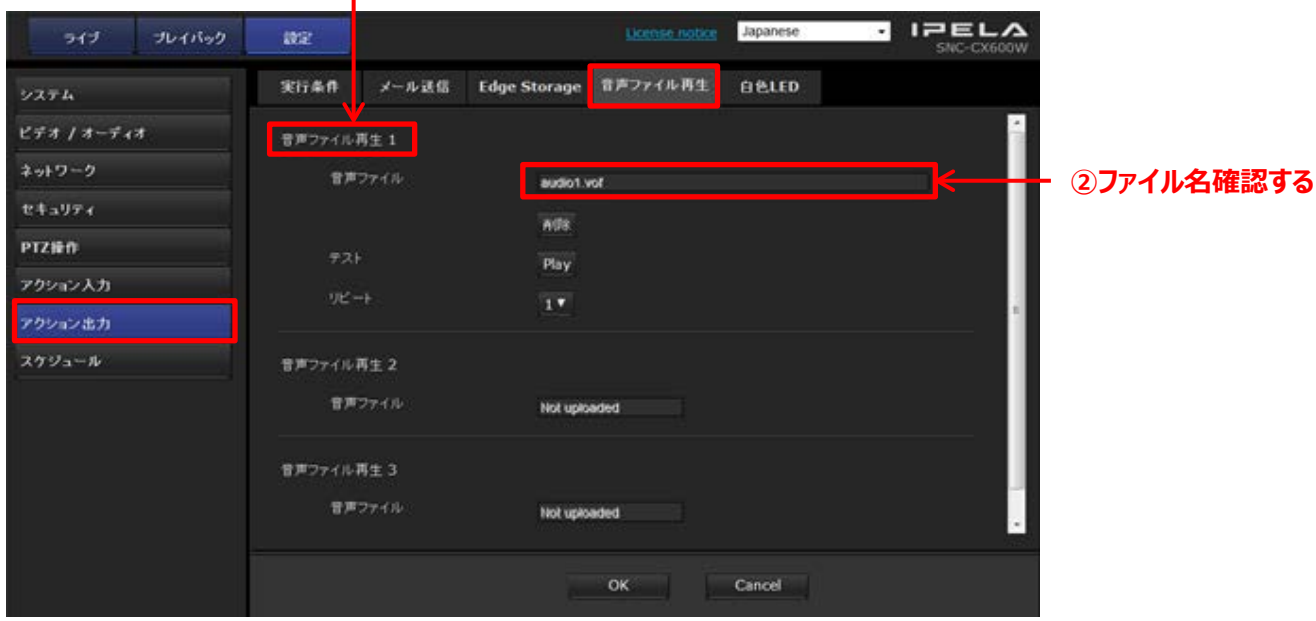

5. **[実行条件]**で、手順4で確認した音声ファイル再生番号を人感センサーに設定し**[OK]**をクリックする。

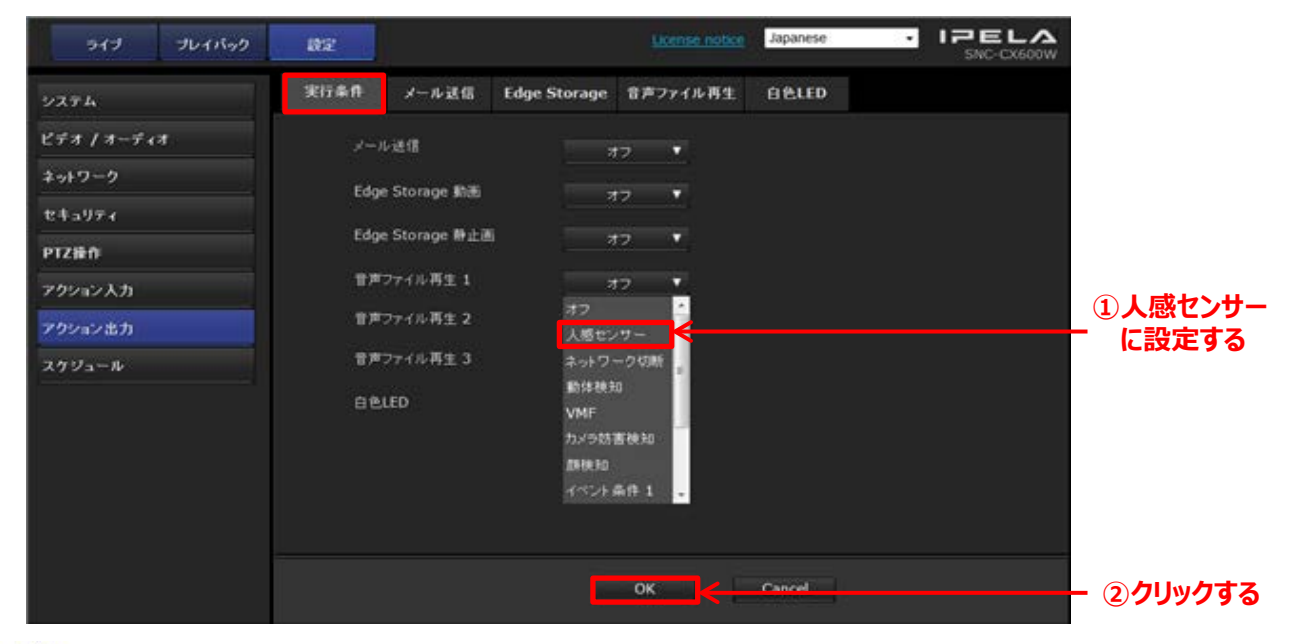

**、 <mark>お</mark> (OK]**クリック後、音声ファイル再生の設定が、人感センサーに変更されていれば設定完了です。 カメラの前で手を振り、音が鳴ることを確認してください。

#### ご注意

 ・人感センサー以外の実行条件に設定する場合は、別途アクション入力の設定が必要です。 詳しくは**"ユーザーガイドの【カメラ妨害検知/動体検知を設定する】"** をお読みください。 ・様々な実行条件を組み合わせたい場合は、別途アクション入力の設定が必要です。 詳しくは**"ユーザーガイドの【カメラ妨害検知/動体検知を設定する】"** をお読みください。 14

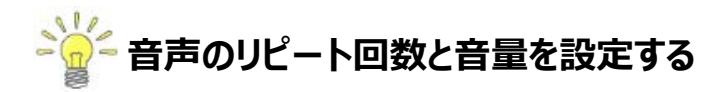

1. リピート回数を設定する

**[アクション出力]**の**[音声再生ファイル再生]**で設定できます。

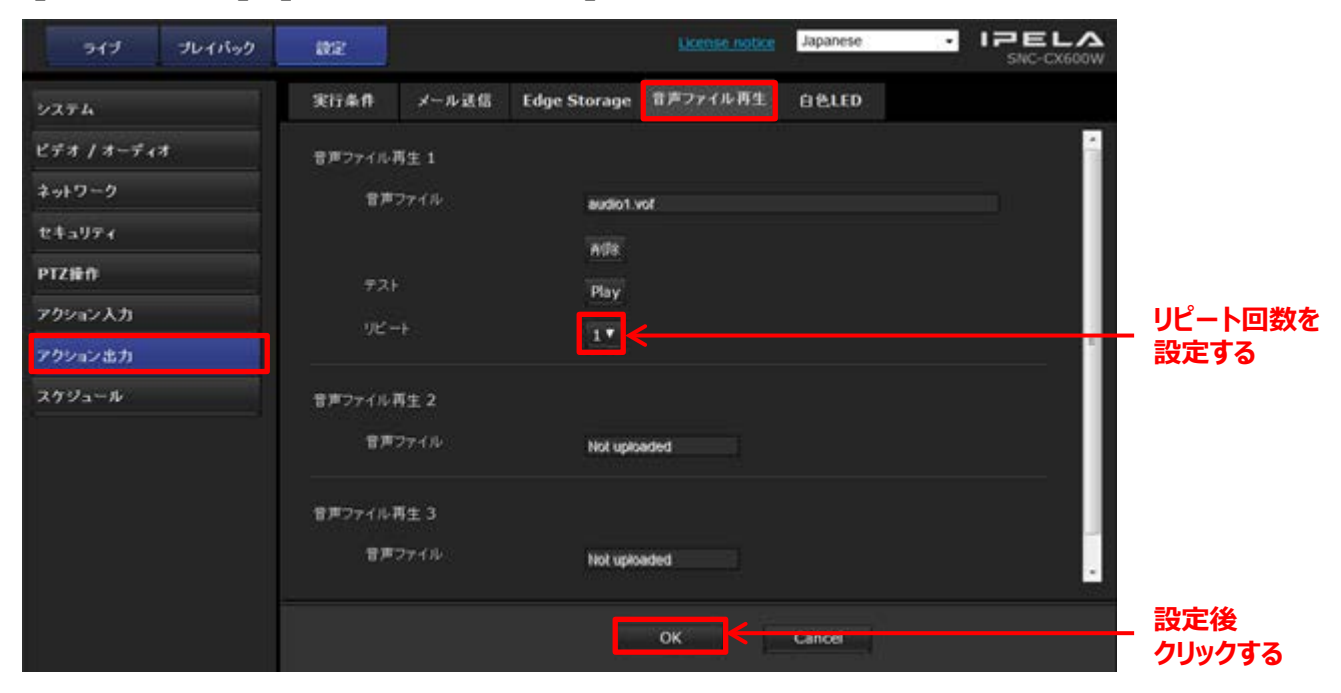

2. 音量を設定する

**[ビデオ/オーディオ]**の**[オーディオ]**で設定できます。

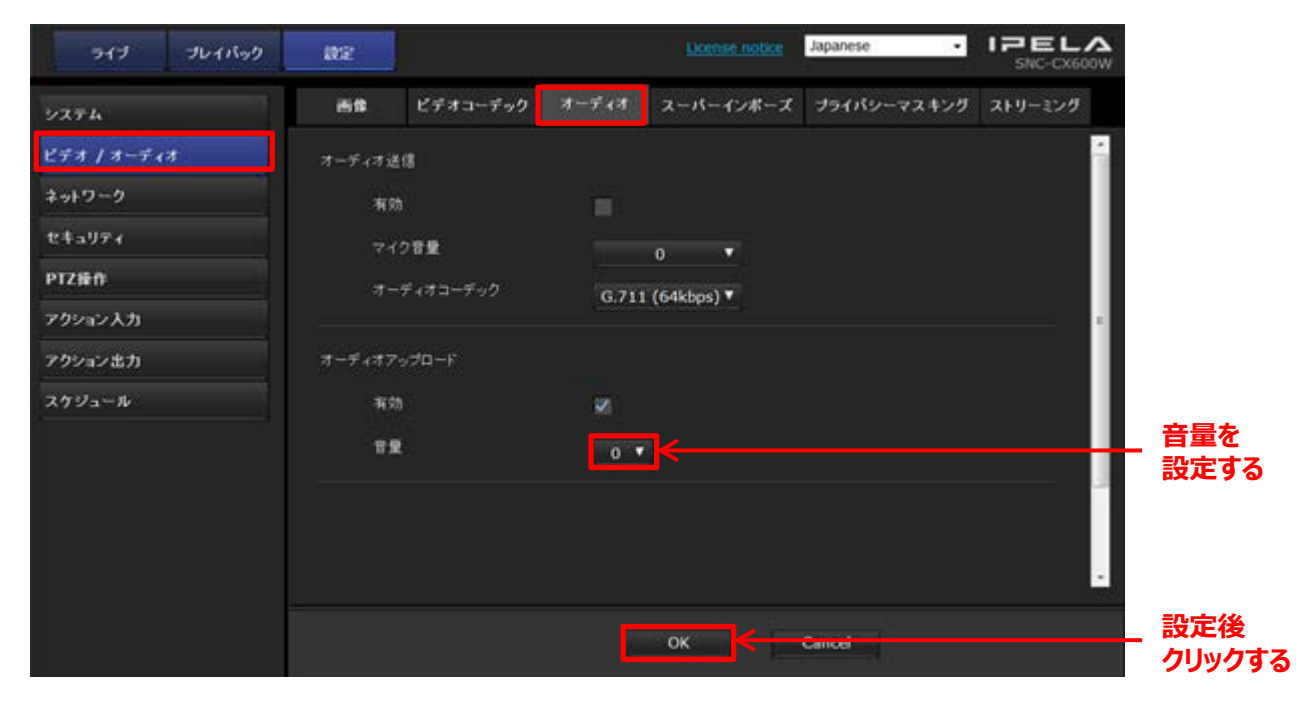

#### <span id="page-15-0"></span>**3-1. microSDを準備する**

### **必ず、以下をご確認ください**

**カメラで使用可能なmicroSDについて**

 ・Class 10対応のSDHCカード ・動作保証温度 : 85℃以上のもの 上記の条件を満たす全てのmicroSDでの動作保証するものではありません。

#### **推奨microSD**

 **・**SanDisk社製 ExtreamシリーズのmicroSD(動作確認済み)

カメラのソフトウェアバージョンに従って以下の手順にそって、設定してください。

**ソフトウェアバージョン1.10.0以前**は、こちら。

<手順> **①3-1-1 ②3-2**

**ソフトウェアバージョン1.11.0以後**は、こちら。

 <手順> **①3-1-2 ②3-2**

 カメラのソフトウェアバージョンの確認方法は  **"4-5. カメラのソフトウェアバージョンを確認したい"**をお読みください。

#### **3-1-1. ソフトウェアバージョン1.10.0以前のカメラを使う場合**

1. 使用するmicroSDをフォーマットする。

フォーマットには、SDアソシエーションから提供されているソフト「SDフォーマッター」を利用します。

①SDアソシエーションのWebサイトから「SDフォーマッター」のインストーラーをダウンロードする。 URL: <https://www.sdcard.org/home>

②「SDフォーマッター」をコンピューターにインストールする。 ③コンピューターでmicroSDを読み込み、「SDフォーマッター」を起動して、**[フォーマット]**をクリックする。

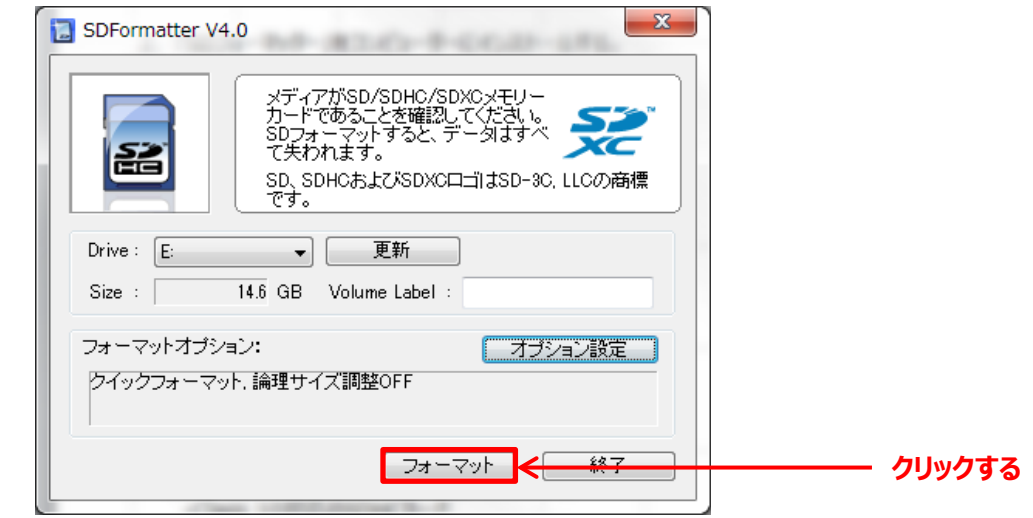

完了確認画面で、**[OK]**をクリックすると、フォーマットは完了です。

2. **カメラの電源が切れている状態で**、microSDをカメラに挿入する。

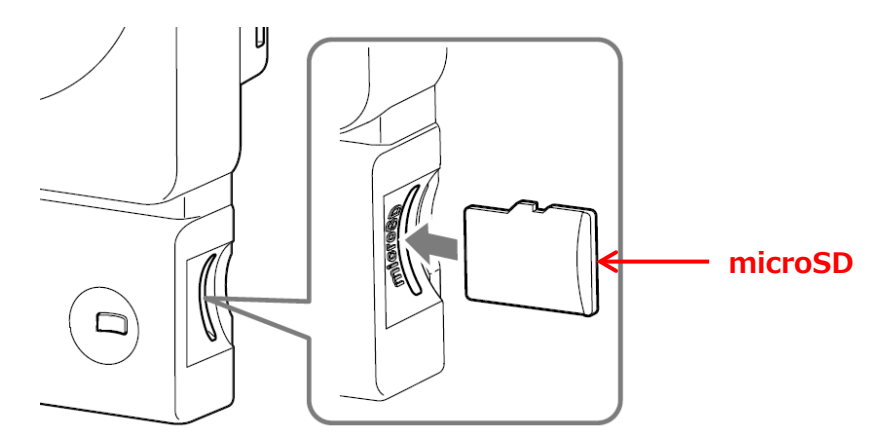

3. カメラの電源を入れる。 ⇒**"3-2. カメラの時刻を設定する"**へお進みください。

## **3-1-2. ソフトウェアバージョン1.11.0以後のカメラを使う場合**

1. **カメラの電源が切れている状態**で、microSDをカメラに挿入する。

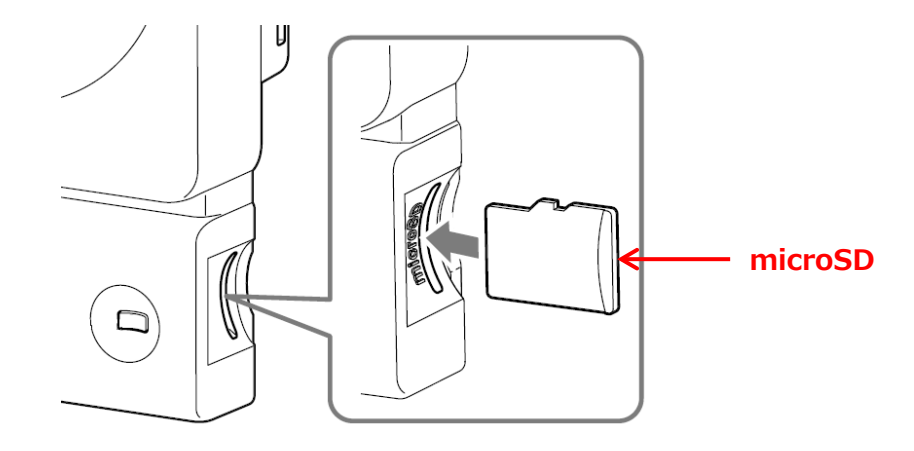

2. カメラの電源を入れ、Webブラウザからカメラにアクセスし、メインメニューの**[設定]**をクリックする。

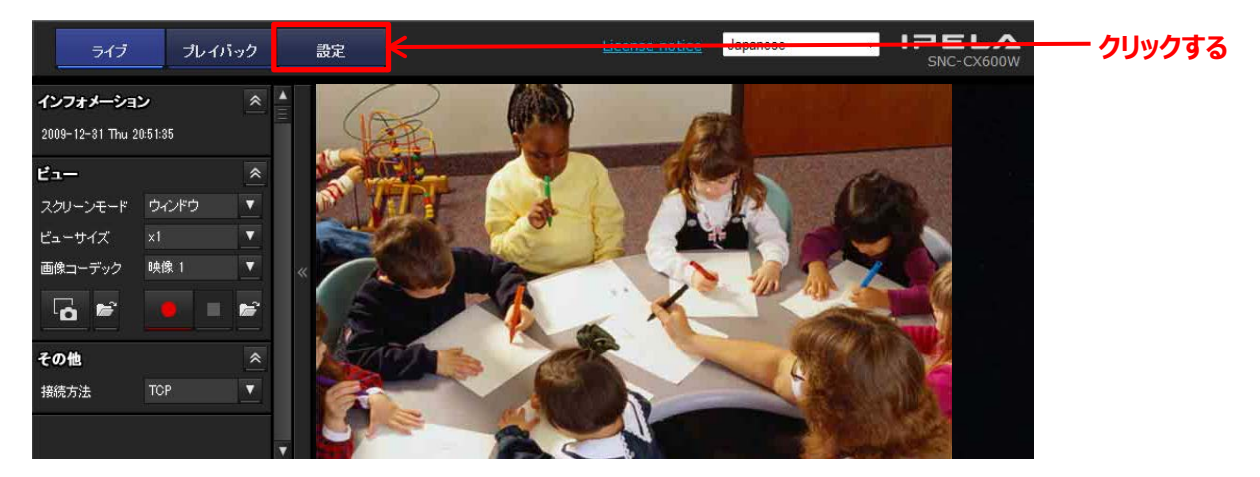

3. 管理者パスワードを入力する。

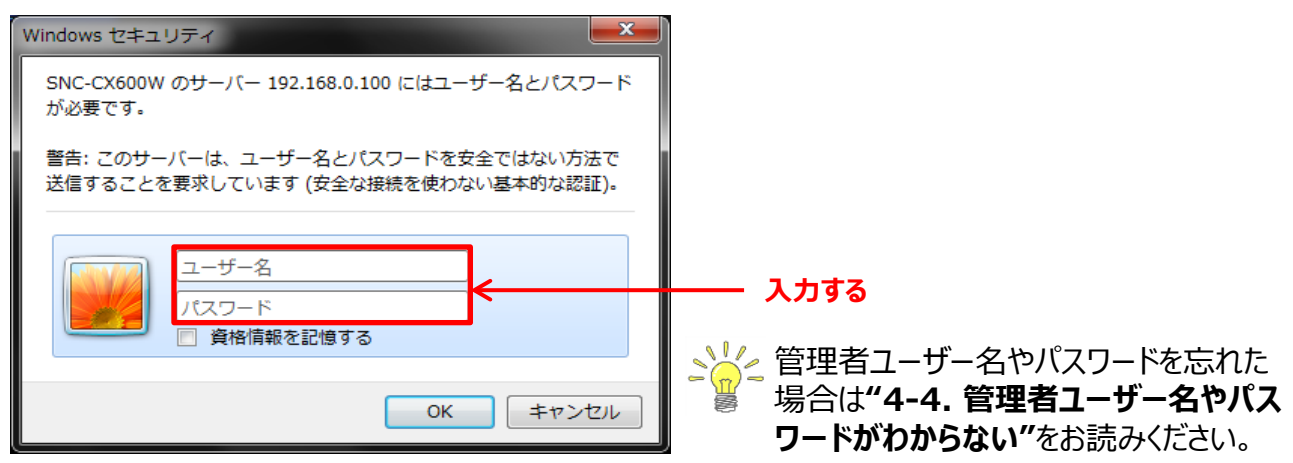

### 3. **[システム]**の**[初期化]**をクリックする。

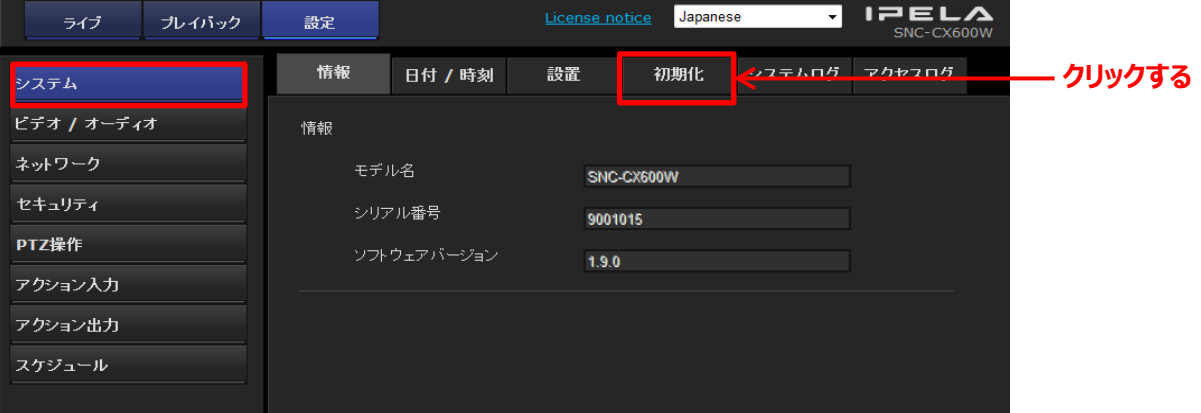

#### 4. **[メモリーカード初期化]**をクリックする。 **(必ずソフトウェアバージョンが1.11.0以後であることをご確認ください)**

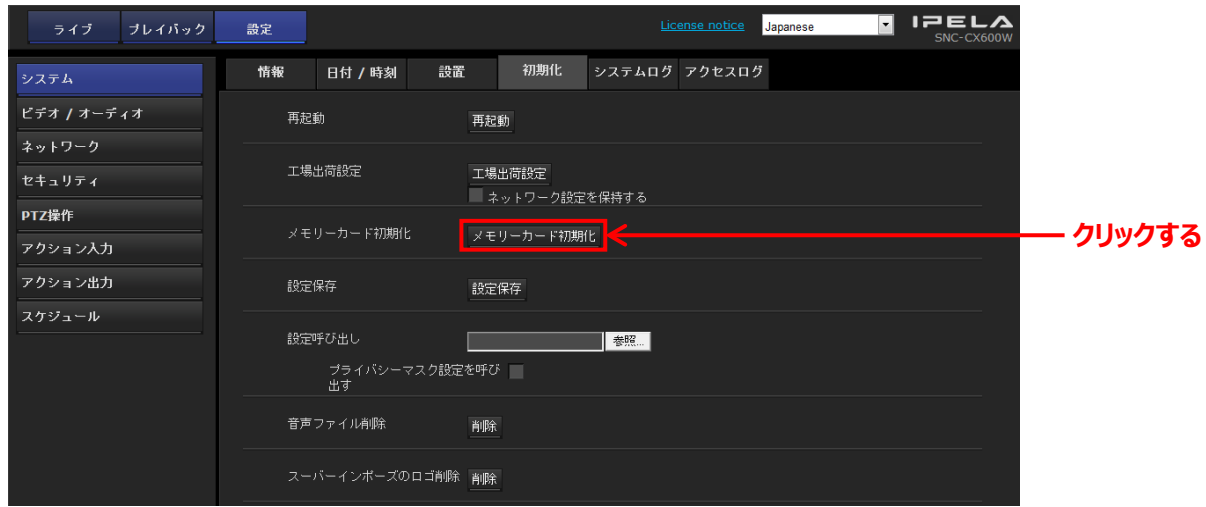

クリック後、初期化が開始されます。

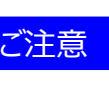

<mark>ご注意 </mark> メモリーカードの初期化には、32GBのmicroSDカードの場合で約1分かかります。

 初期化できない場合は、**[アクション出力]**の**[実行条件]**で ■ Edge Storageの設定をオフにしてください。

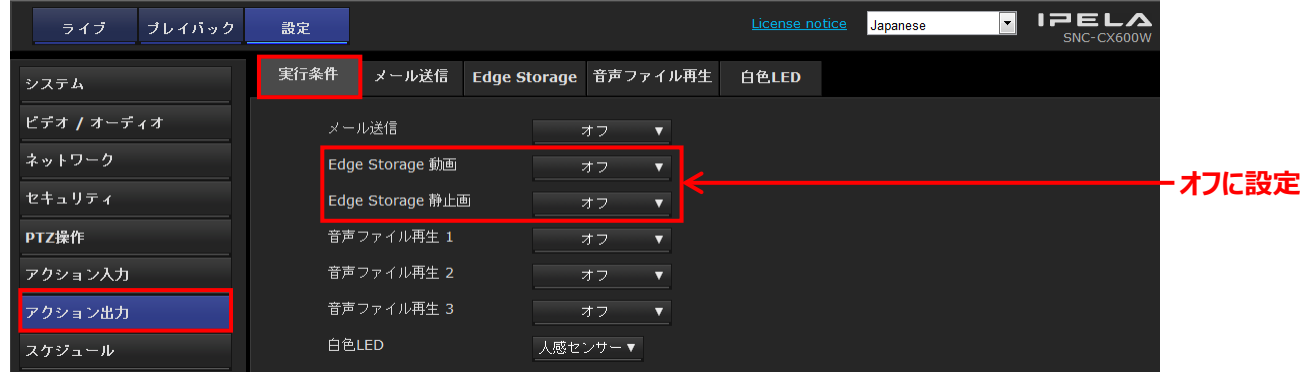

#### **3-2. カメラの時刻を設定する**

正確な時刻で映像を記録するために必要な設定です。

1. カメラのメインメニューで**[設定]**をクリックする。

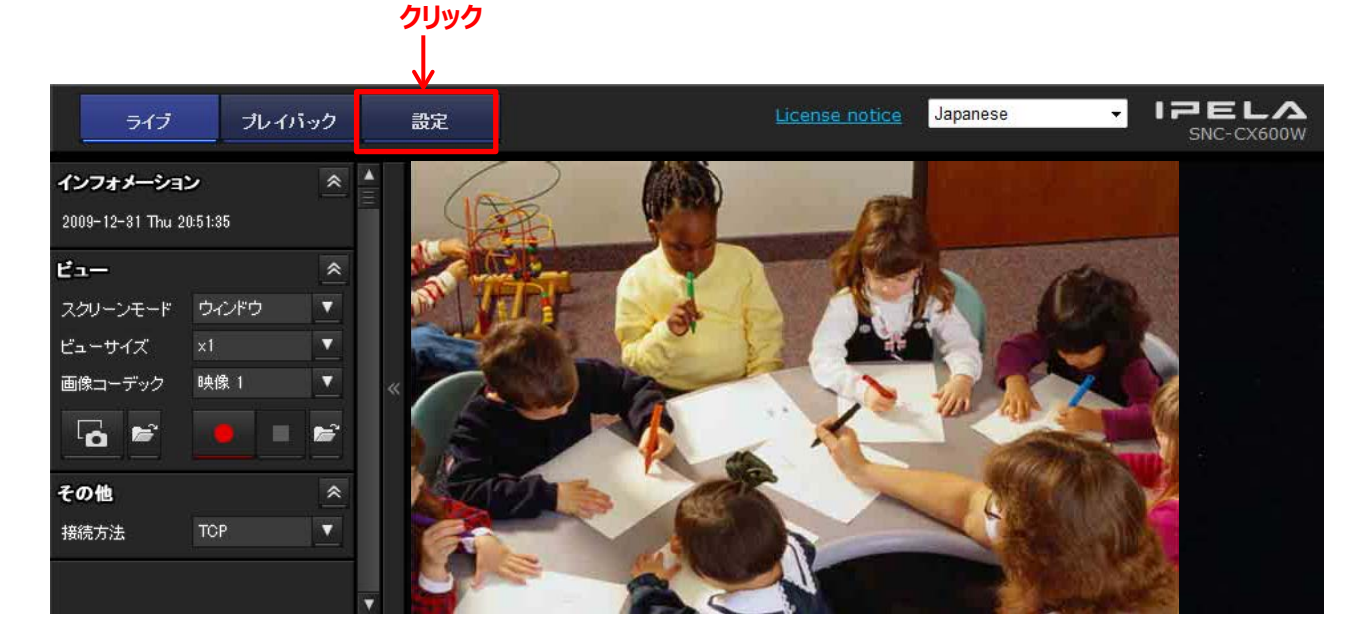

2. 管理者ユーザー名とパスワードを入力する。

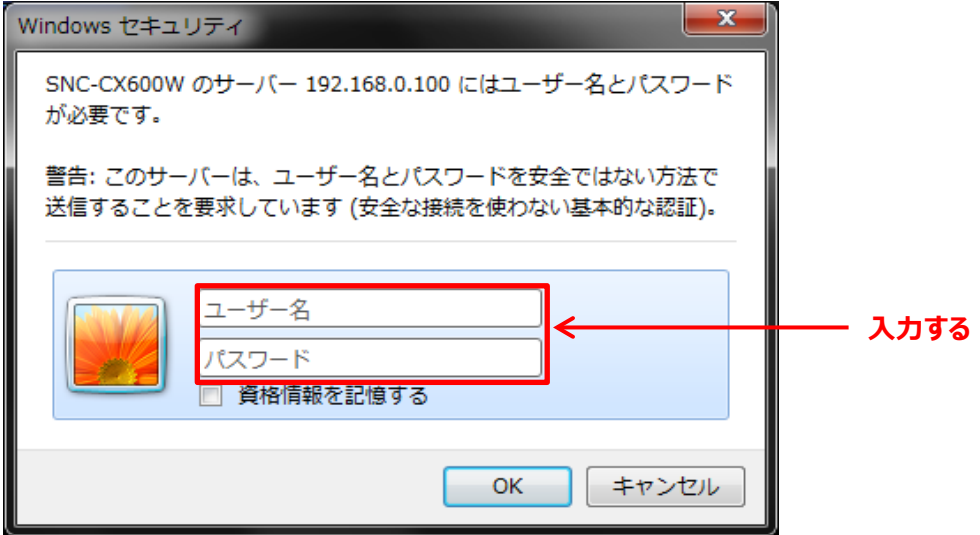

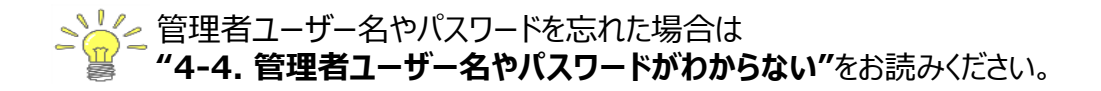

3. **[システム]**の**[日付/時刻]**で、時間設定をPC同期に設定し、タイムゾーン選択で適切な タイムゾーンを選択し、**[OK]**をクリックする。

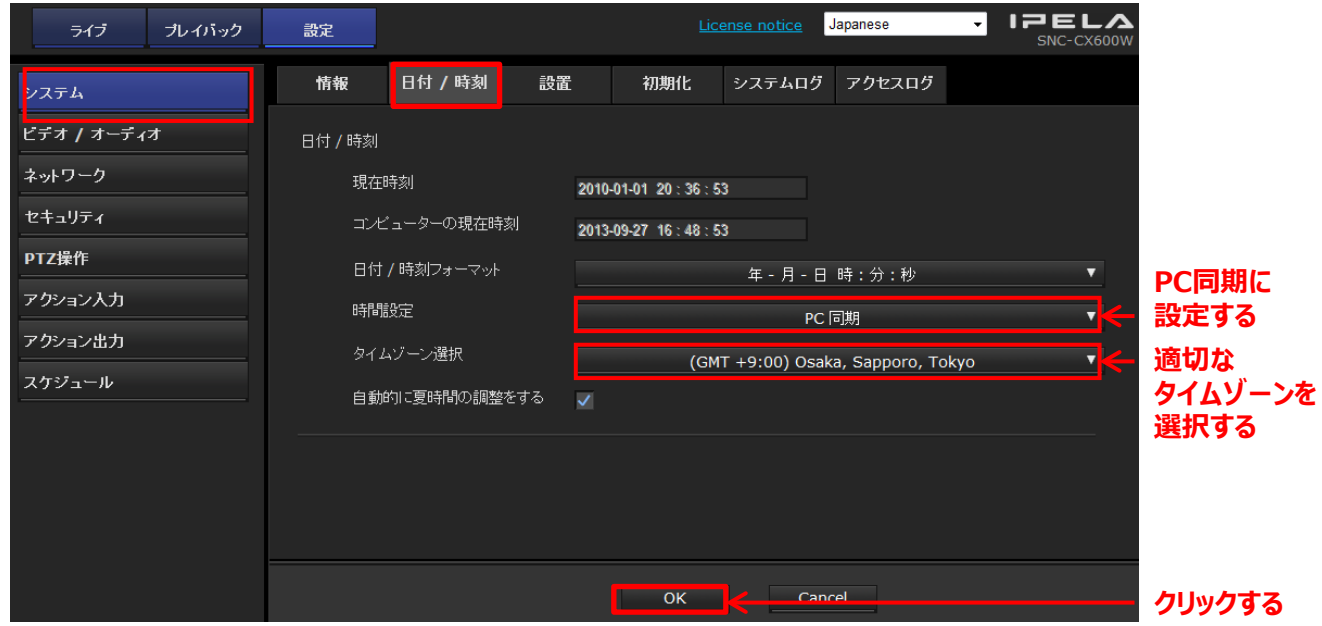

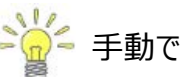

● → → → 手動で時刻を設定する場合

 **[システム]**の**[日付/時刻]**で、時間設定を手動設定に設定し、適切な日付/時刻を 選択し、**[OK]**をクリックする。

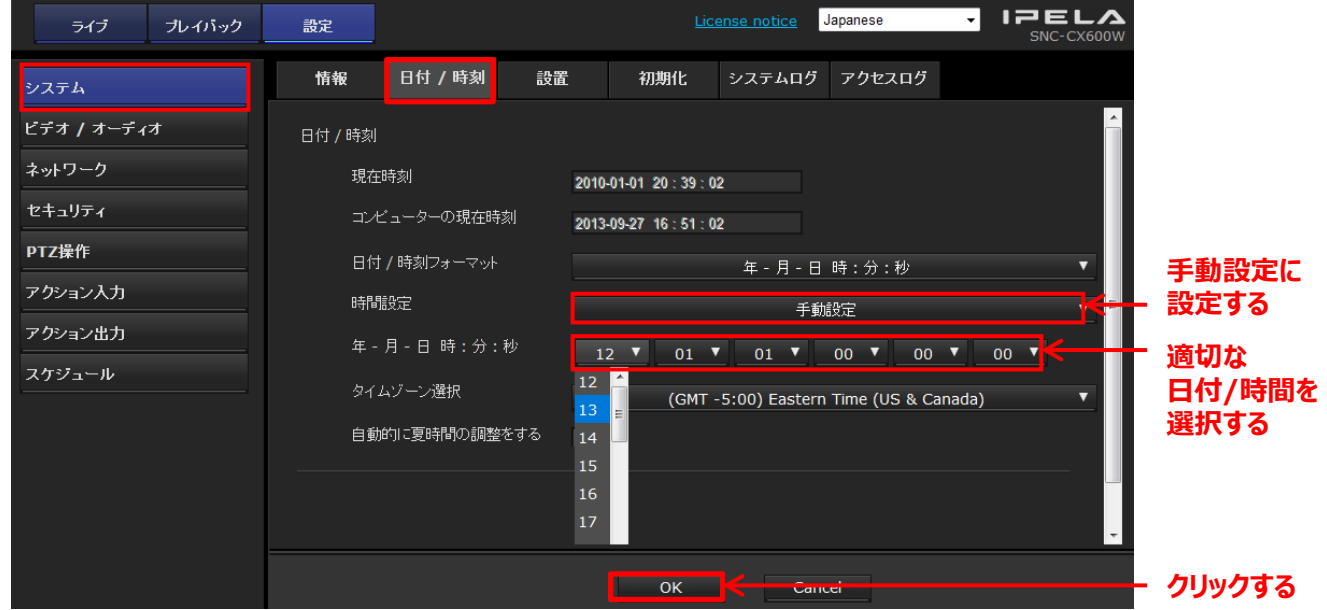

#### **3-3. カメラの設定を変更する**

#### **3-3-1. 常時記録を行う場合**

1. メインメニューの**[設定]**をクリックする。

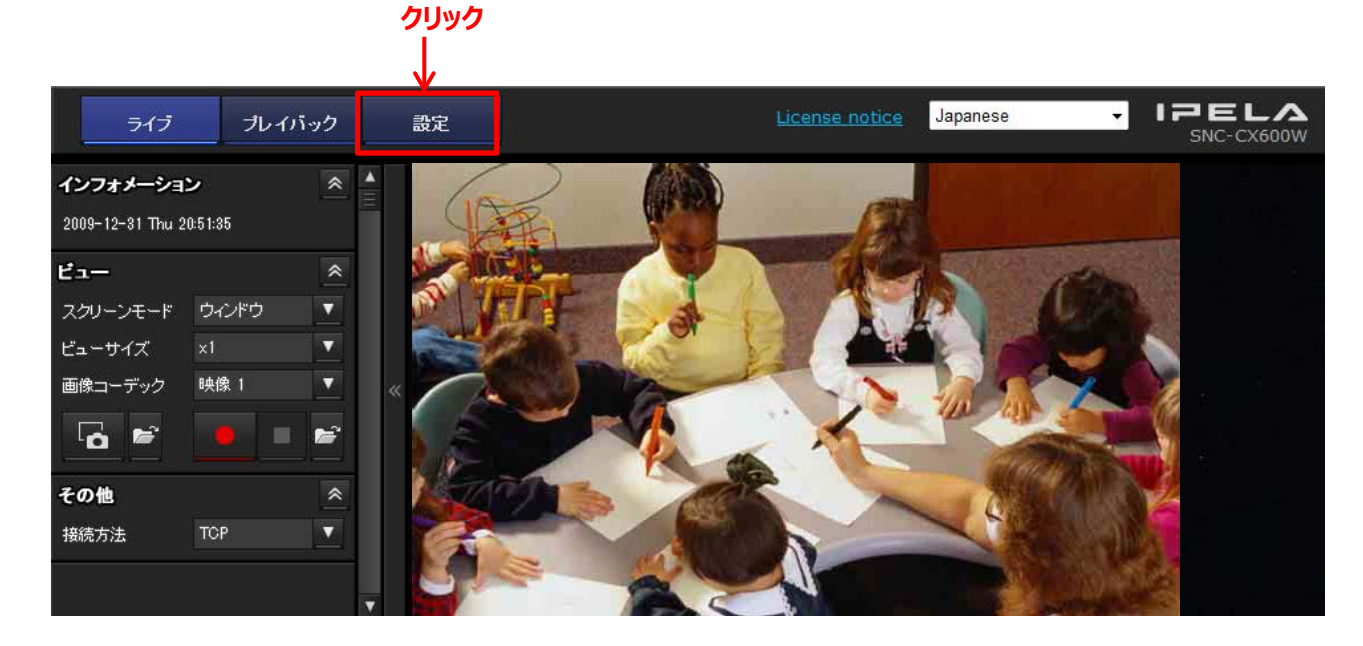

2. 管理者ユーザー名とパスワードを入力する。

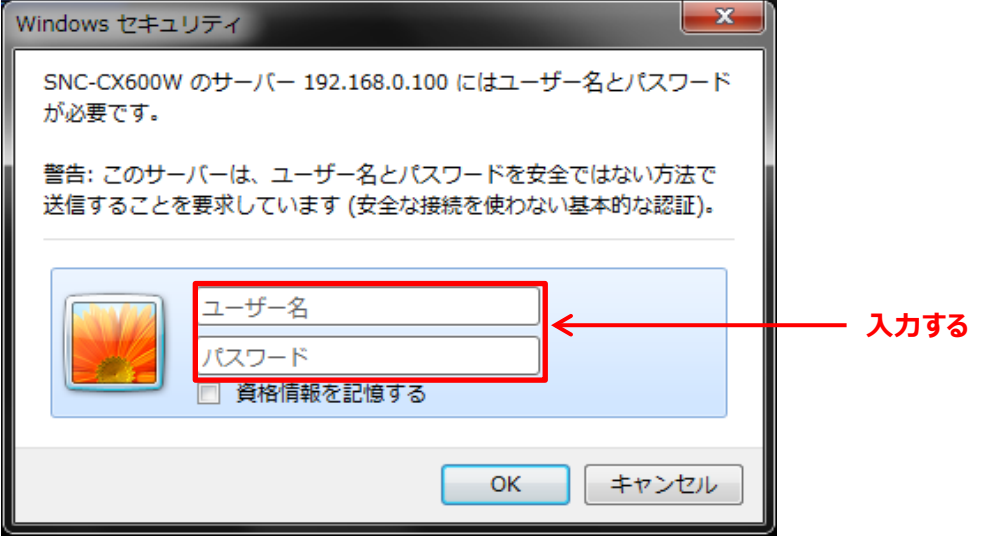

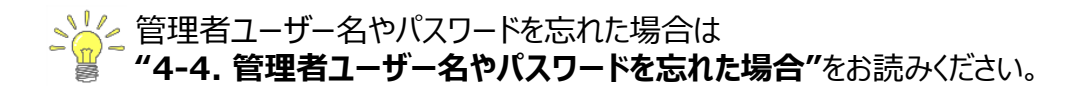

3. **[ビデオ/オーディオ]**の**[ビデオコーデック]**をクリックし、以下の設定(推奨)を行い、  **[OK]**をクリックする。

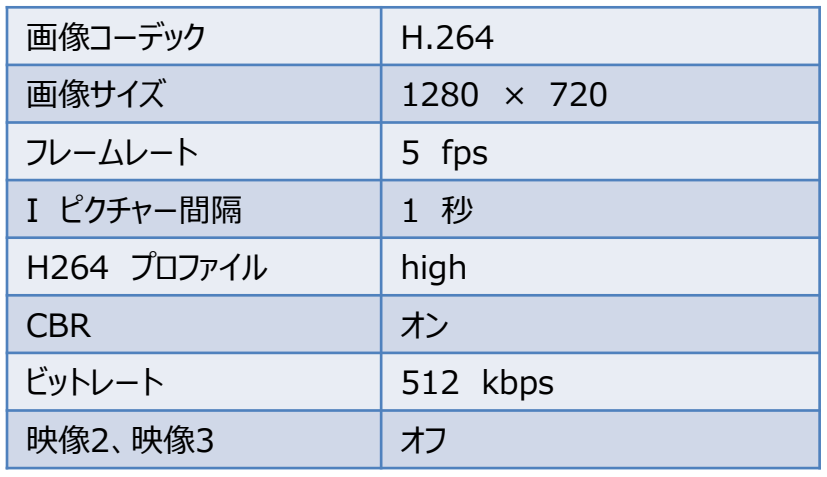

**①クリックする ②クリックする ③設定する**

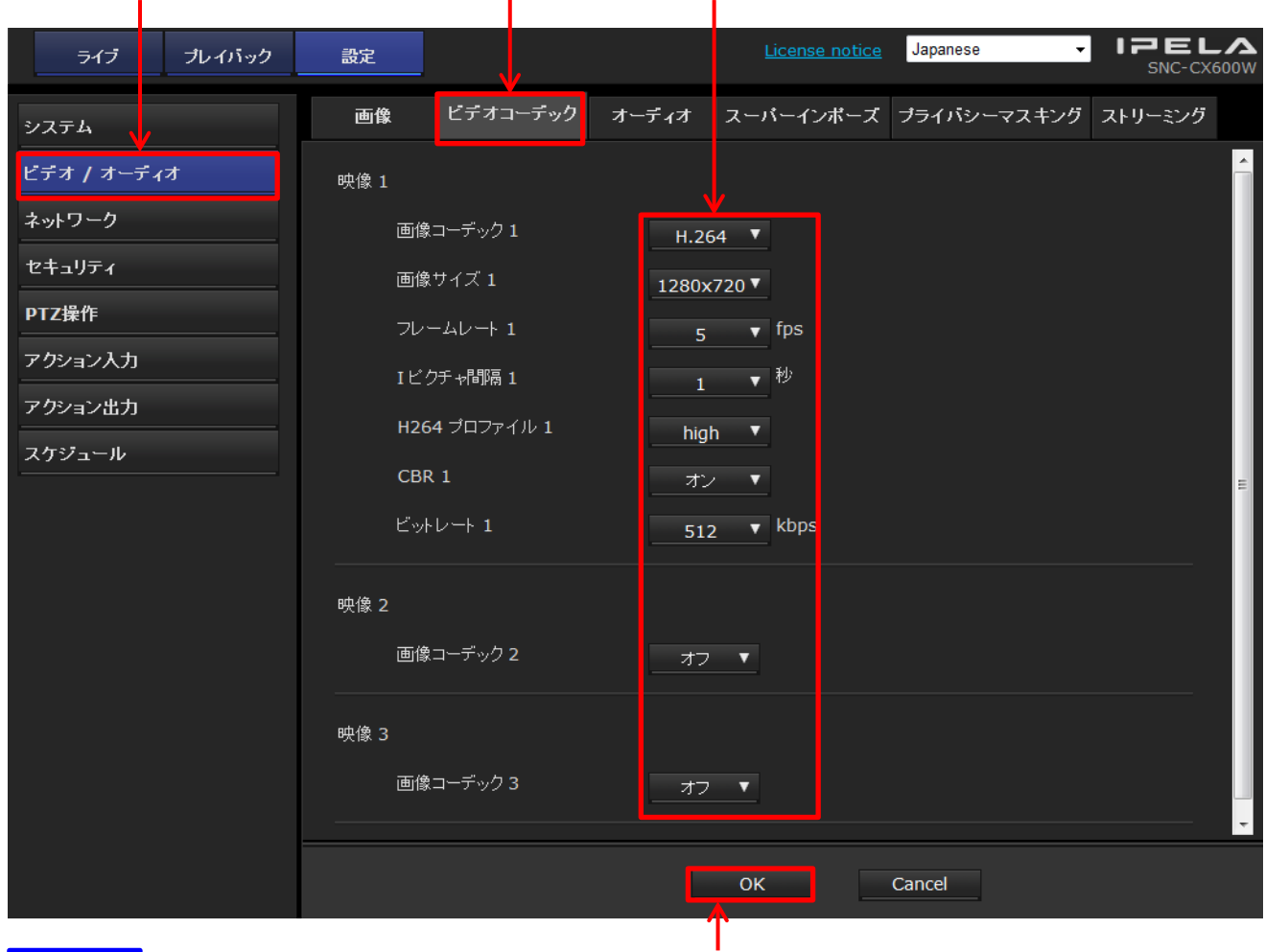

#### ご注意

**設定後クリックする**

 上記以外の設定をおこなう場合は**制限事項**があります。 下記URLから「Edge Storageマニュアル」をダウンロードし、**必ずお読みください**。 URL: <http://www.sony.net/ipela/snc>

4. **[スケジュール]**を開き、Edge Storage動画の常時に┗️手ェックされているか確認する。

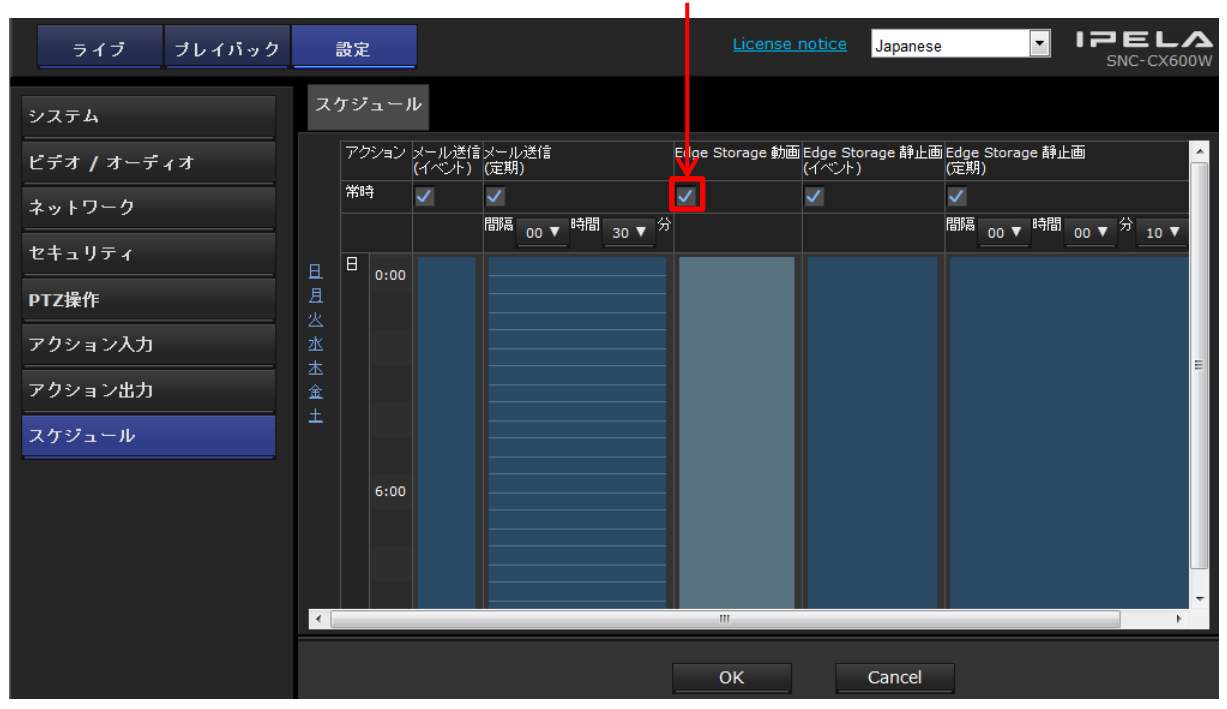

#### **チェックする**

5. **[アクション出力]** の **[Edge Storage]**で、下記の項目を確認、設定し**[OK]**をクリックする。

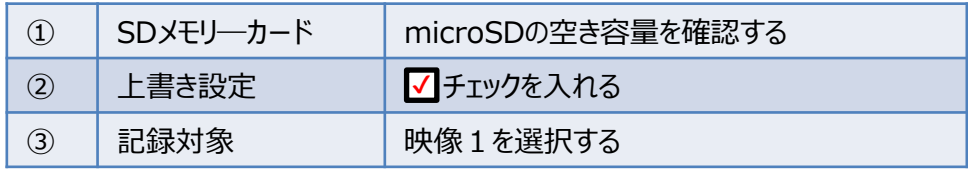

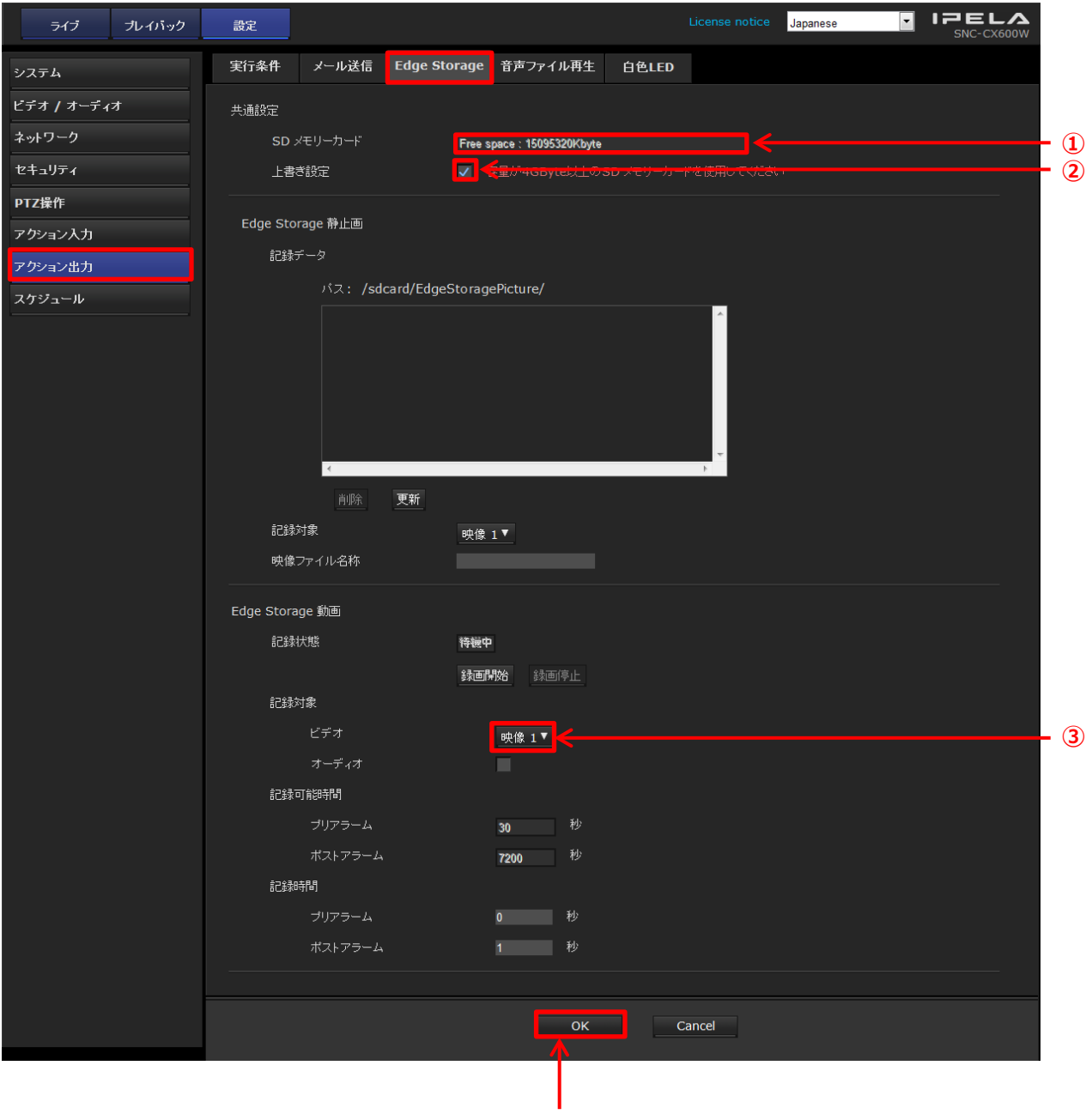

**設定後クリックする**

6. **[アクション出力]** の **[実行条件]**でEdge Storage動画をタイマー実行に設定し **「OK]**をクリックする。

**①クリックする**

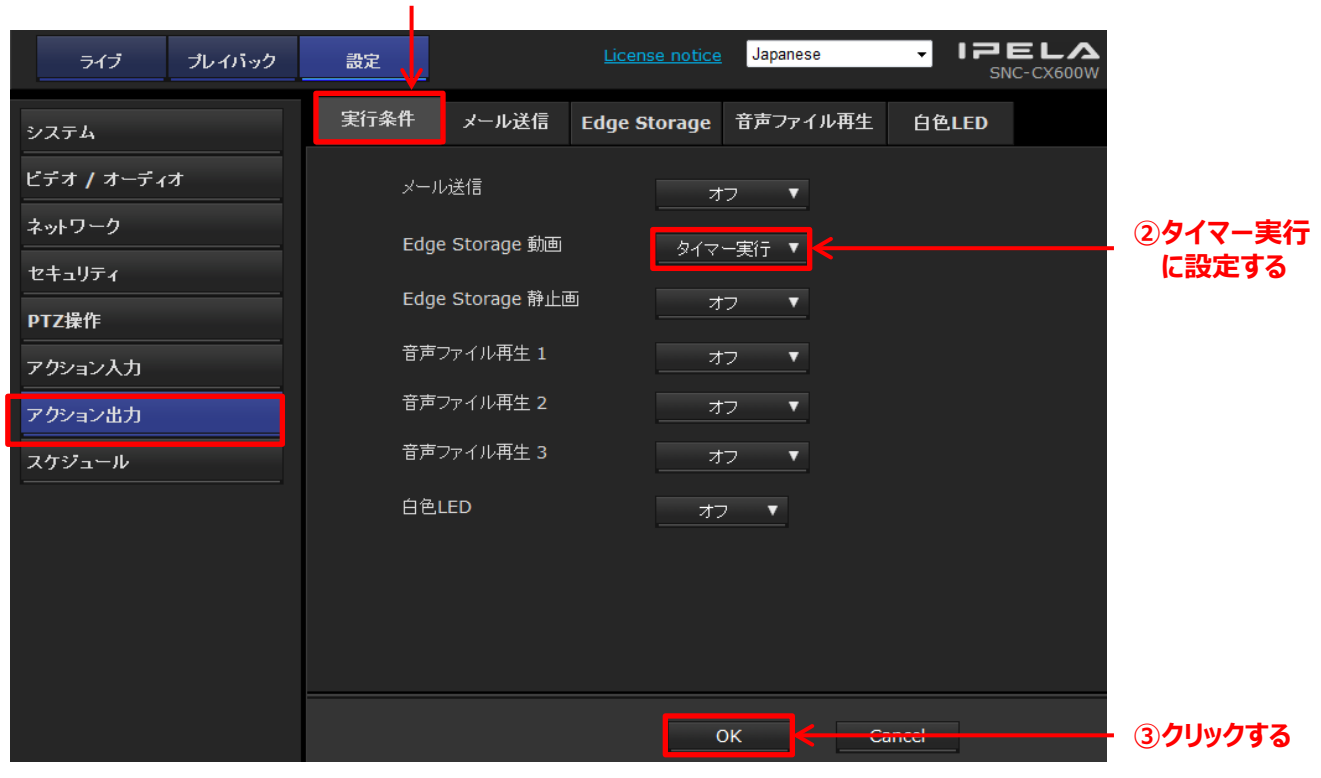

**AM**<br> **[OK]**クリック後、Edge Storage動画の設定が、タイマー実行に変更されていれば設定完了です。

#### **3-3-2. イベント記録を行う場合**

#### **3-3-2-1. 単一のイベント条件を設定する**

ここでは人感センサーが反応した際、一定期間、映像を記録するための設定を行います。

1. **"3-3-1.の手順3"**までの設定を行う。

2. **[アクション出力]** の **[Edge Storage]**で、下記の項目を確認、設定し**[OK]**をクリックする。

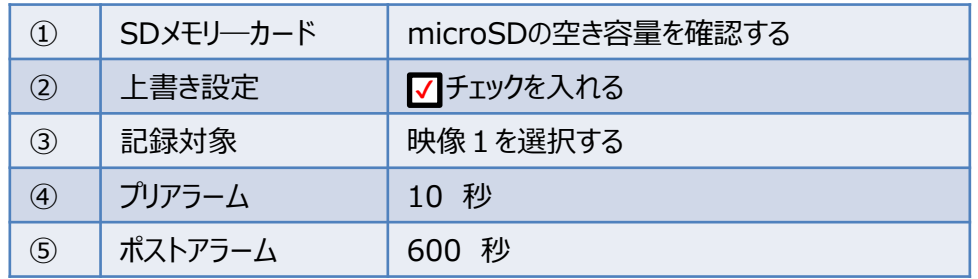

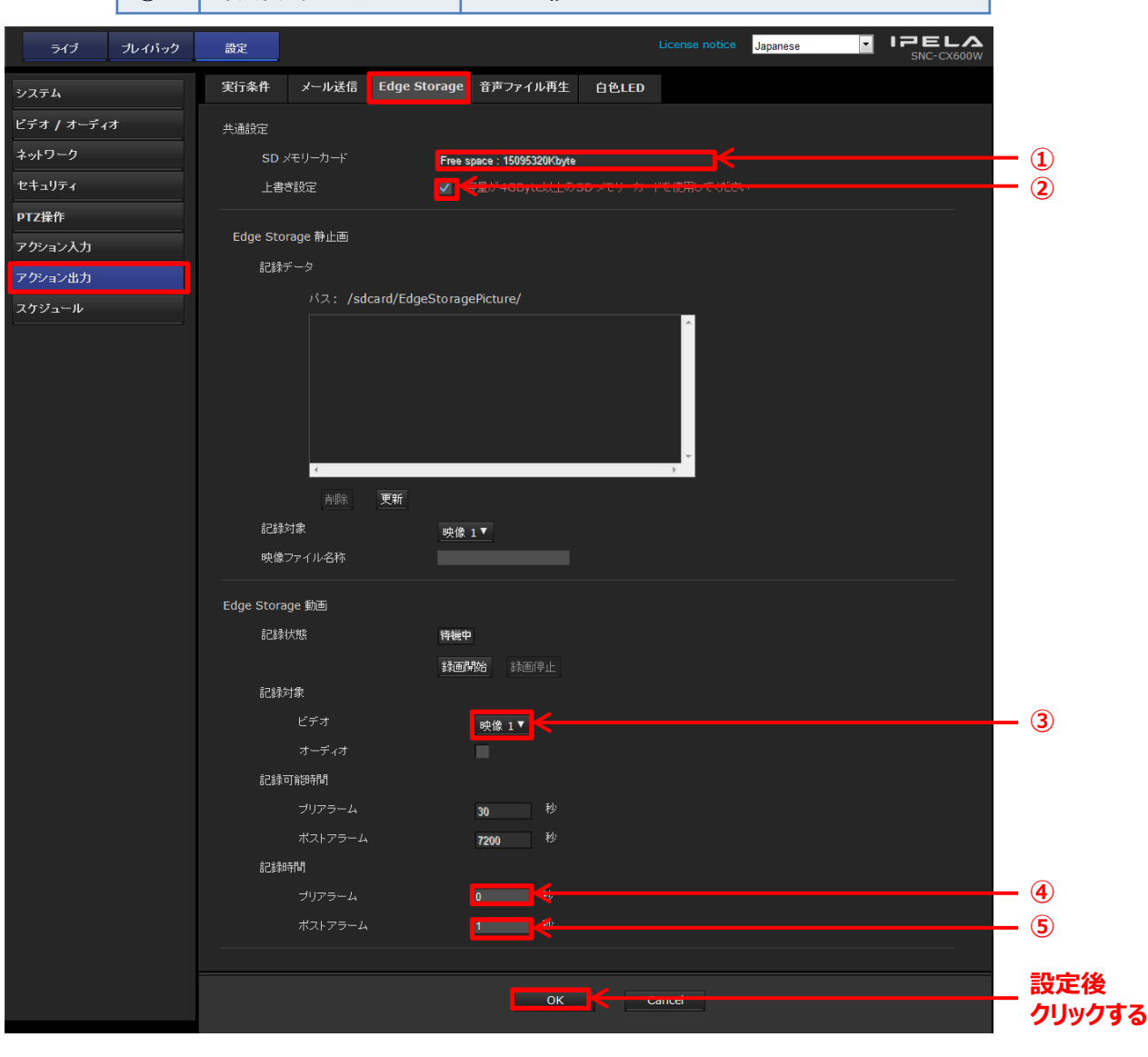

3. **[アクション出力]** の **[実行条件]** で、Edge Storage 動画を人感センサーに設定し、 **[OK]**をクリックする。

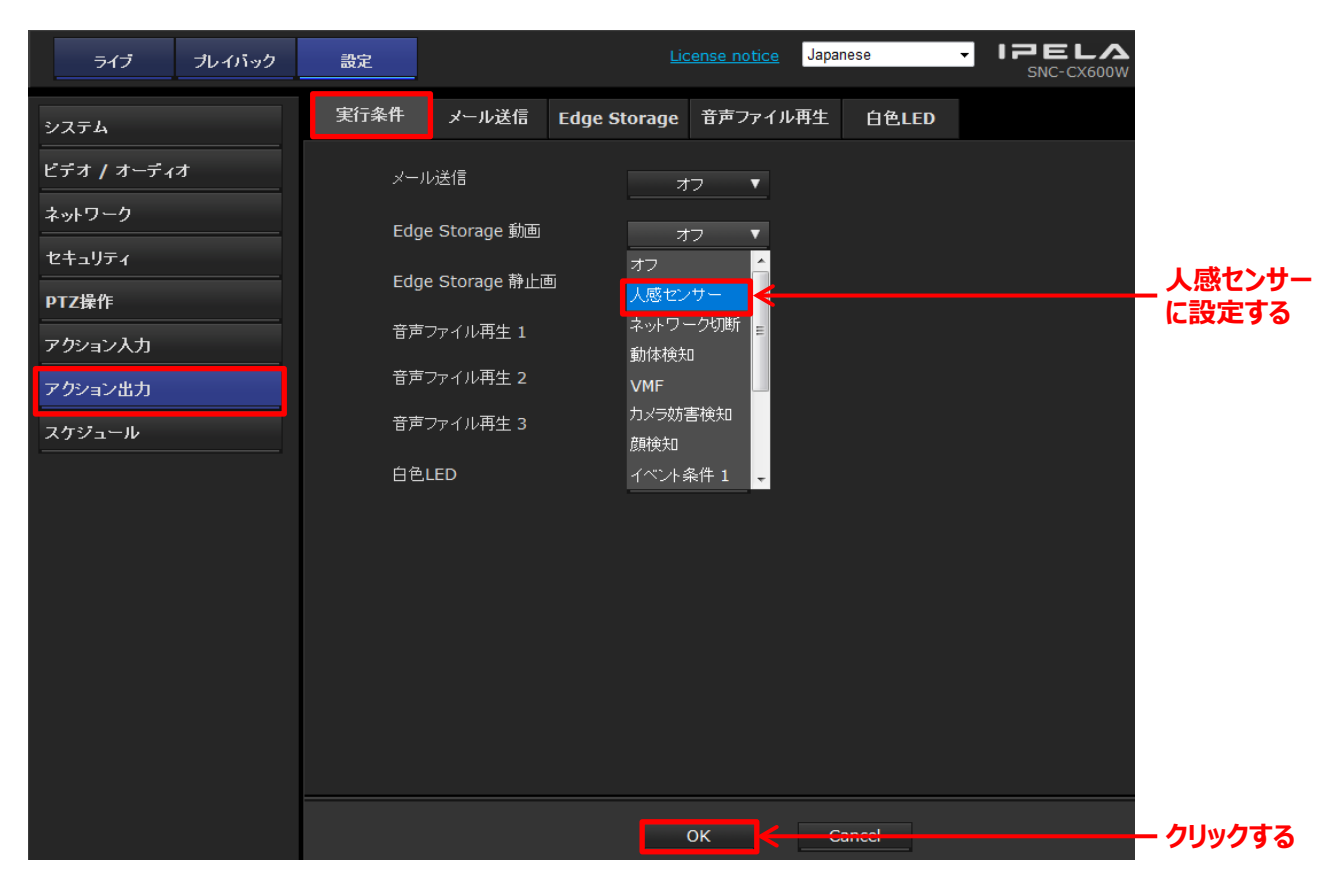

**AV**<br> **[OK]**クリック後、Edge Storage動画の設定が、人感センサーに変更されていれば設定完了です。

#### **3-3-2-2. 複数のイベント条件を設定する**

ここでは複数のイベント条件を任意に設定し、その条件を満たした際、 一定期間、映像を記録するための設定を行います。

- 1. **"3-3-1.の手順3"**までの設定を行う。
- 2. **[アクション入力]** の **[イベント条件]** を開き、任意の条件を設定し、**[OK]**をクリックする。
	- 例)人感センサーか動体検知が反応した際、映像の記録を開始する場合

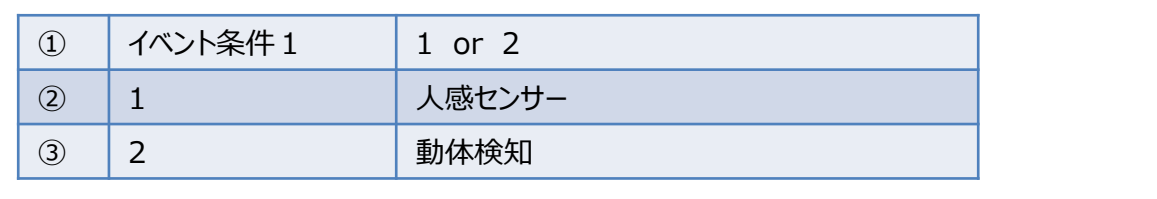

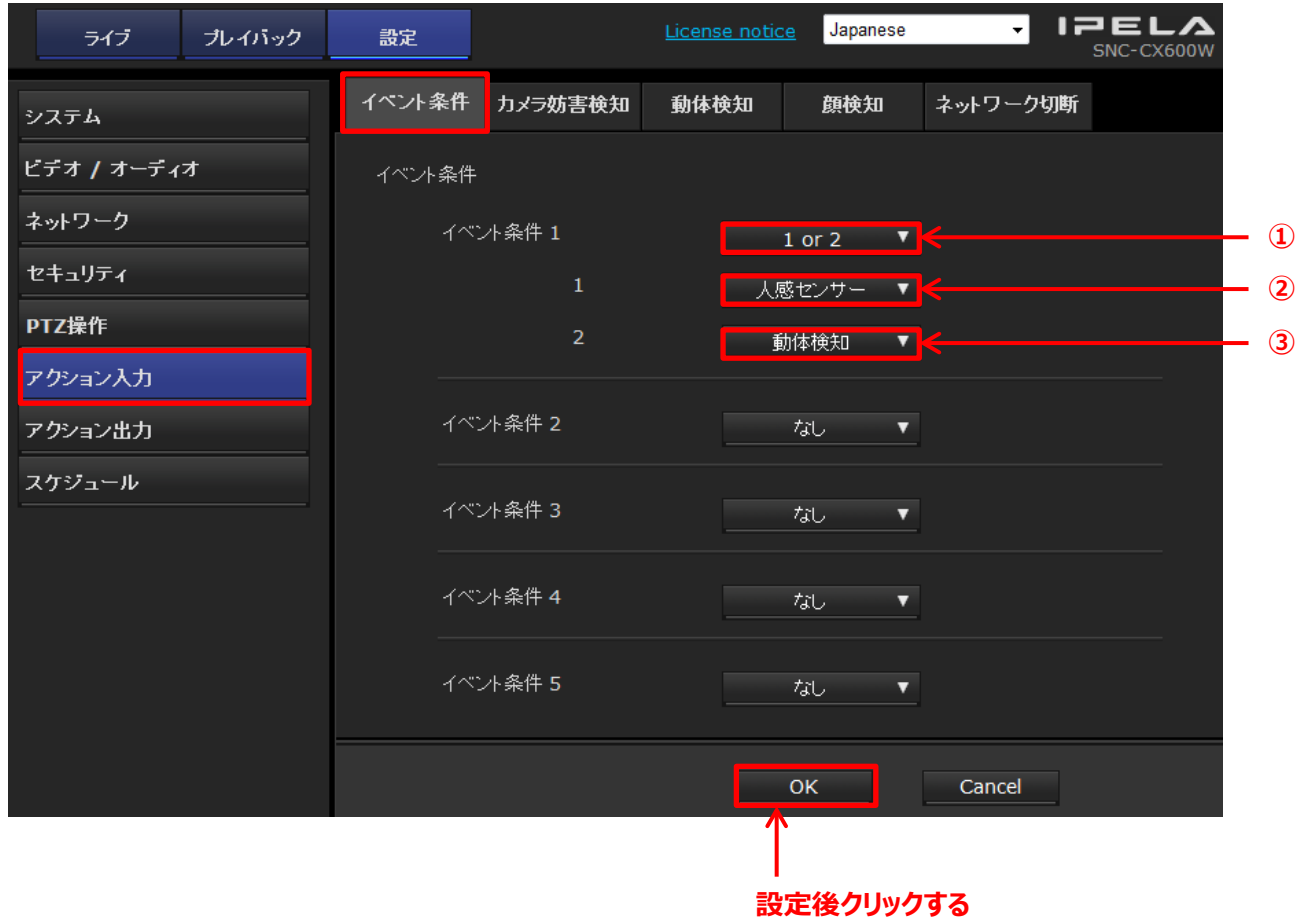

ご注意

 複数のイベント条件を設定する場合、**「人感センサー」**と**「カメラ妨害検知」**と**「ネットワーク切断」** は同時に設定することができません。

3. 上部のタブから、設定した条件の設定を行う。

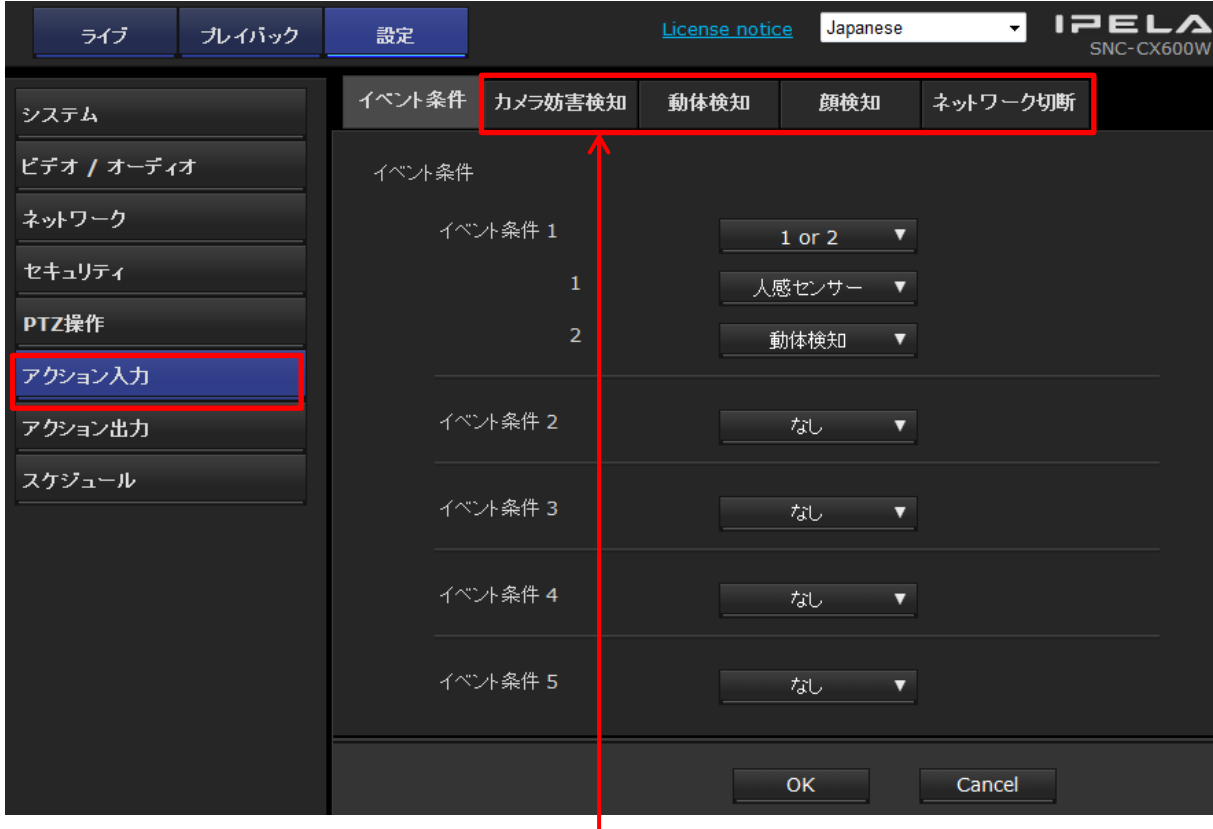

**各タブから設定した条件の詳細設定を行う**

♪☆< 人感センサー以外のイベント条件は必す設定してください。詳細な設定方法は **"ユーザーガイドの【カメラ妨害検知/動体検知を設定する】"** をお読みください。

4. **"3-3-2-1.の手順2"** と同様に**[アクション出力]** の **[Edge Storage]**で、 下記の項目を確認、設定する。

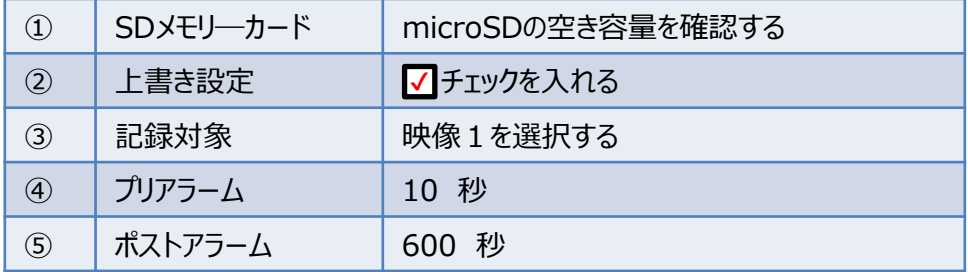

5. **[アクション出力]** の **[実行条件]**を開き、Edge Storage動画の設定を イベント条件1に設定して**[OK]**をクリックする。

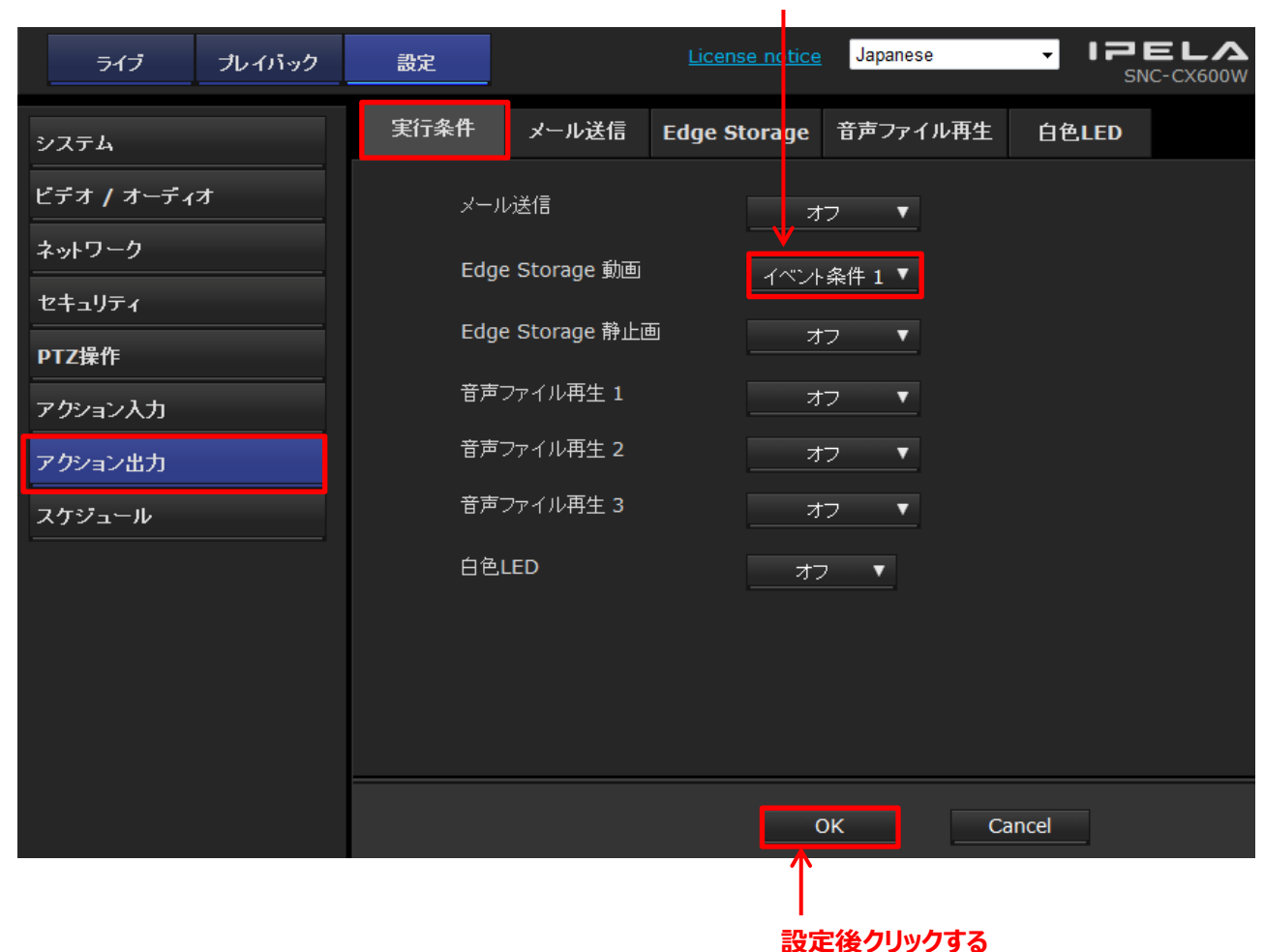

**イベント条件1に設定する**

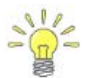

 $\frac{1}{2}$  [OK]クリック後、[Edge Storage動画]の設定が、 イベント条件1に変更されていれば設定完了です。

再生/保存/削除は、**[プレイバック]**画面で設定します。

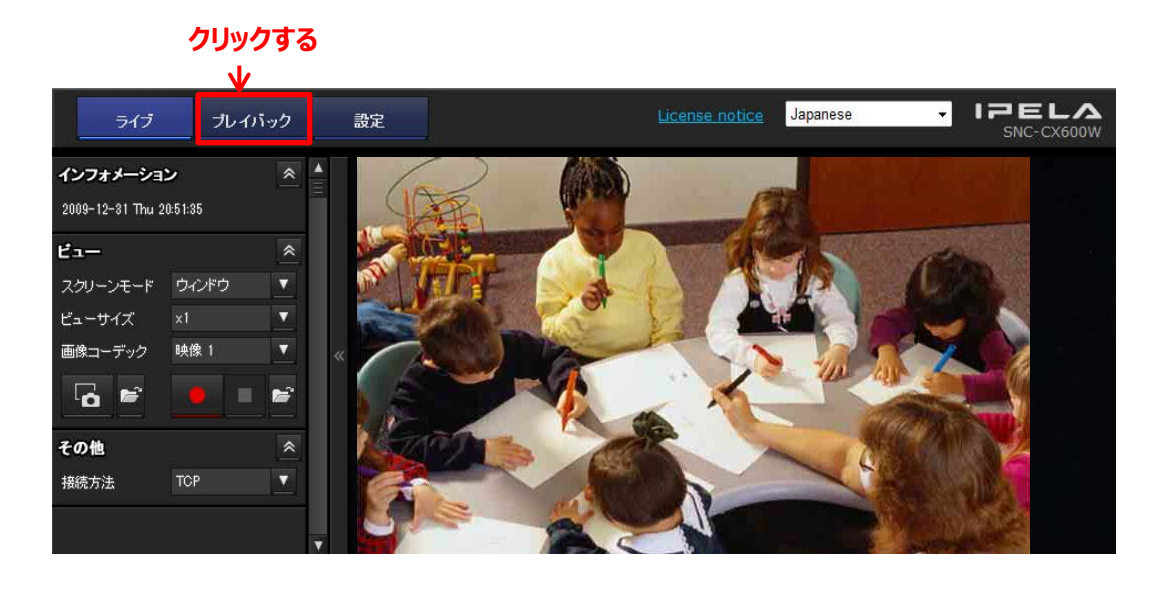

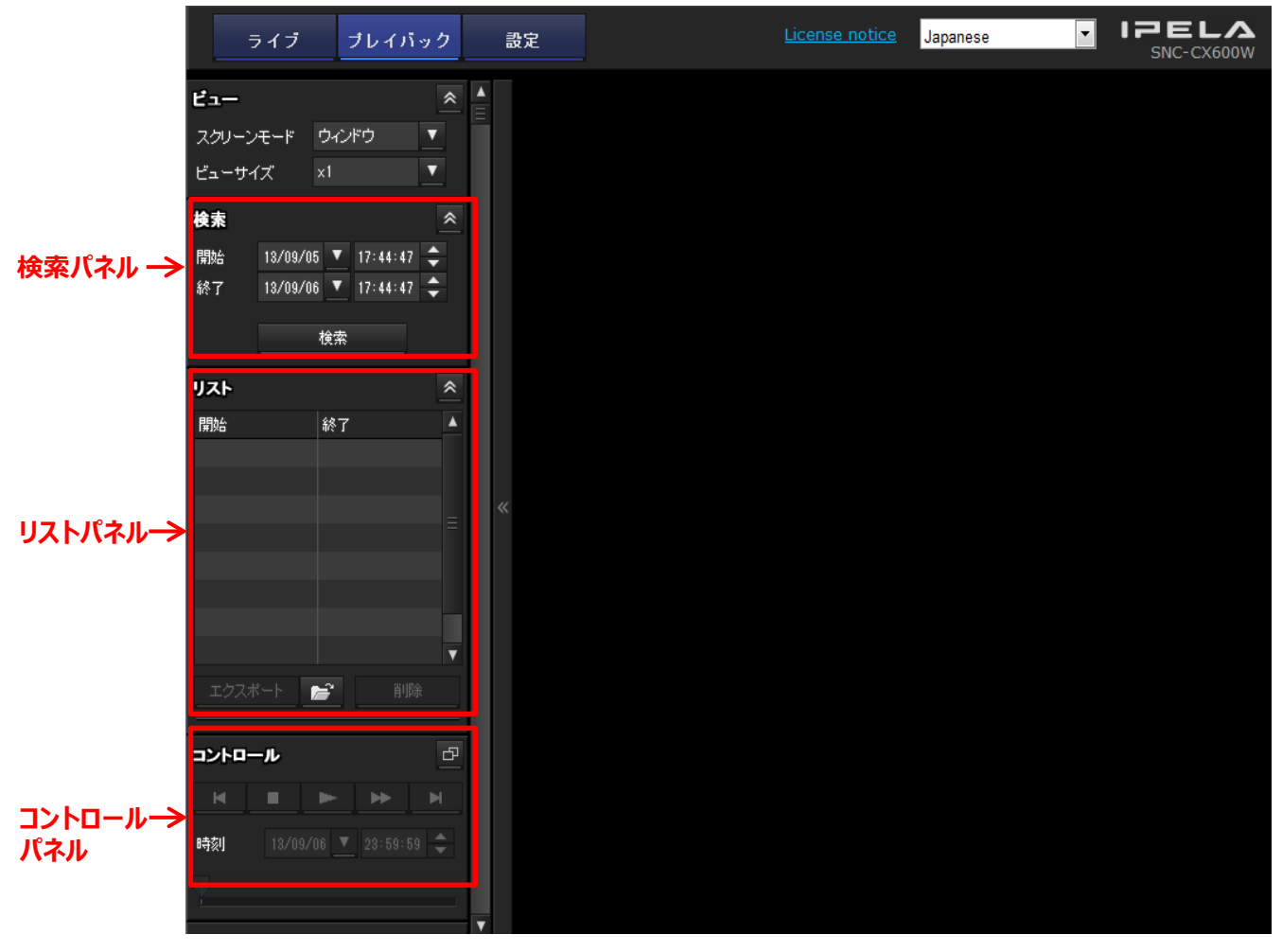

1. 検索パネルで、検索期間を指定し、 **[検索]**をクリックする。

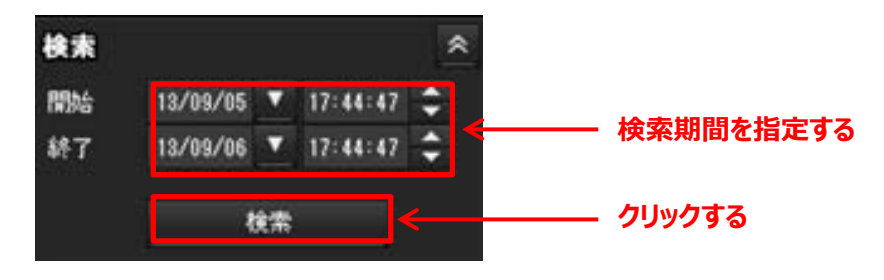

2. リストパネルに、検索結果が表示された後、再生したい動画を選択し、 **コントロールパネルの再生 ( ニー ) をクリックする。** 

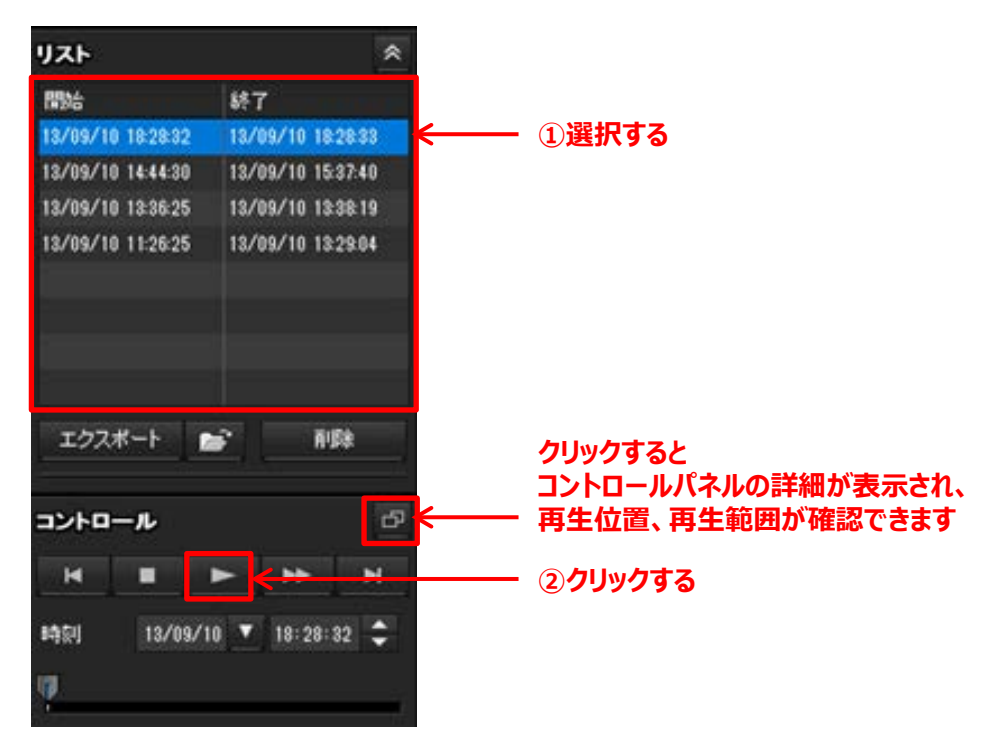

#### **[コントロールパネル(詳細)]**

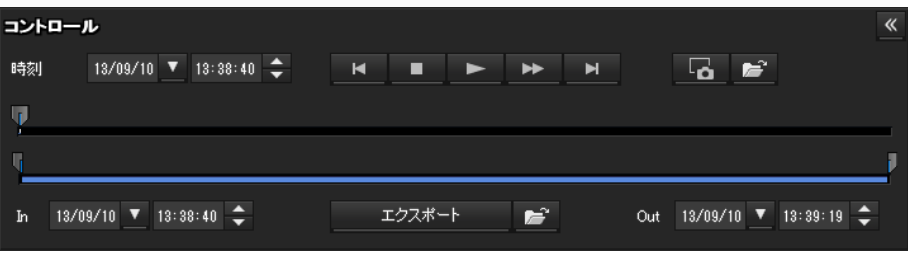

1. 保存したい動画をリストパネルから選択し、**[エクスポート]**をクリックする。

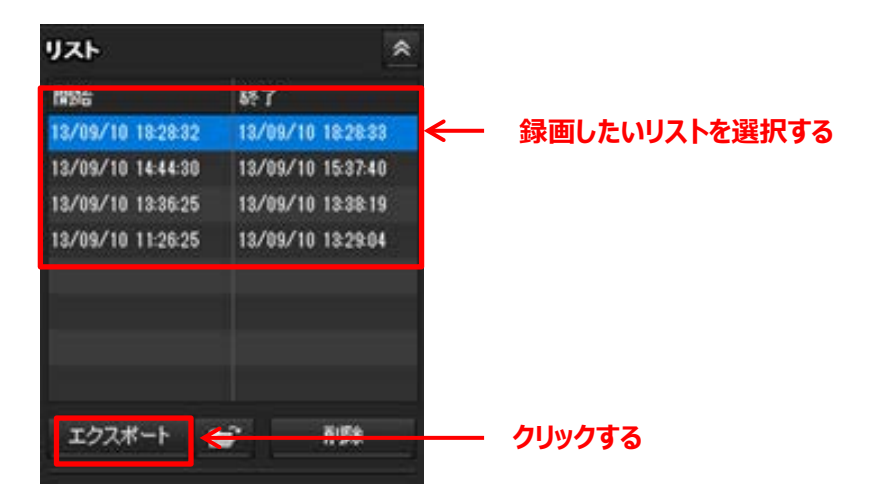

2. エクスポート中のウィザードが表示され、完了したら、**[閉じる]**ボタンをクリックする。

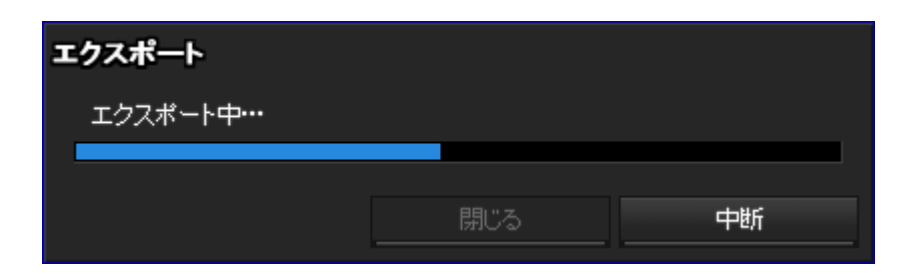

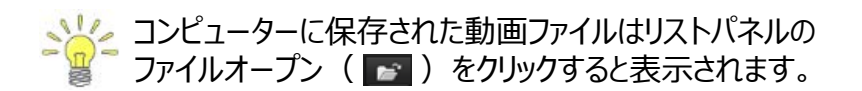

<mark>☆</mark>▲ コントロールパネルの詳細で範囲を指定することで、 その範囲を切り出して保存することができます。

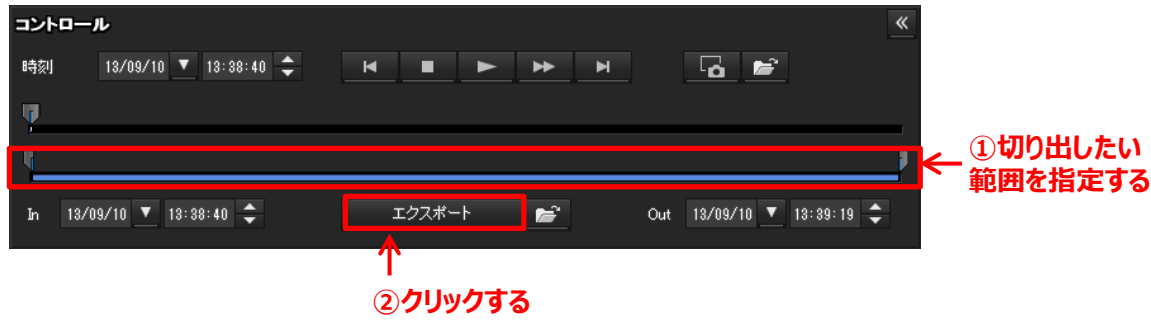

1. リストパネルの動画を選択し、**[削除]**をクリックする。

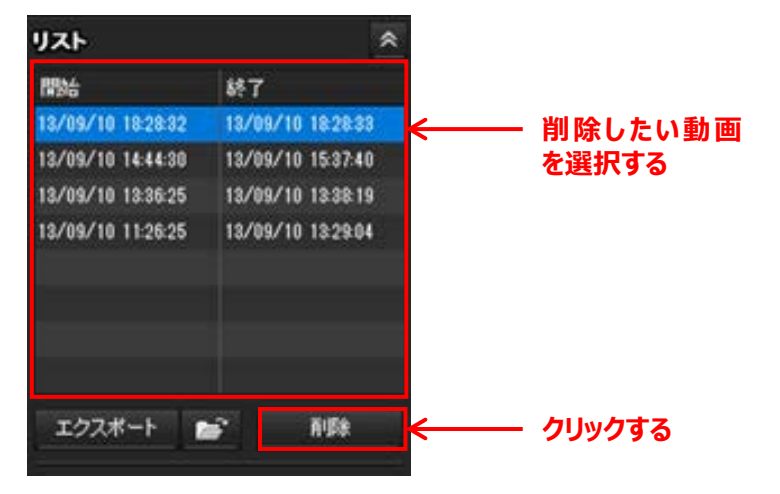

2. 認証ウインドウに管理者ユーザー名とパスワードを入力し、**[OK]**をクリックする。

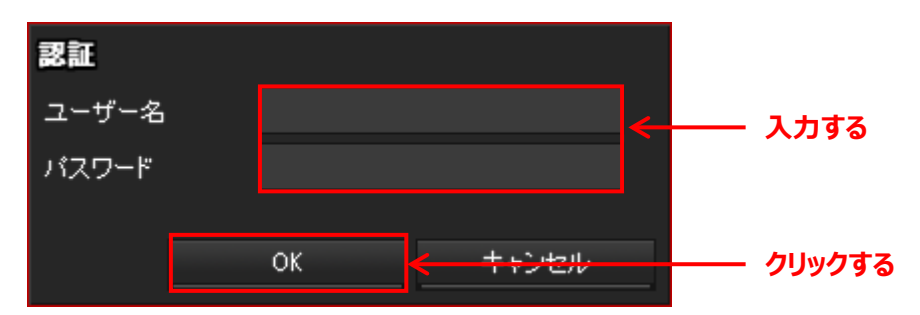

3. 削除してもよければ、確認ウインドウで**[OK]**をクリックする。

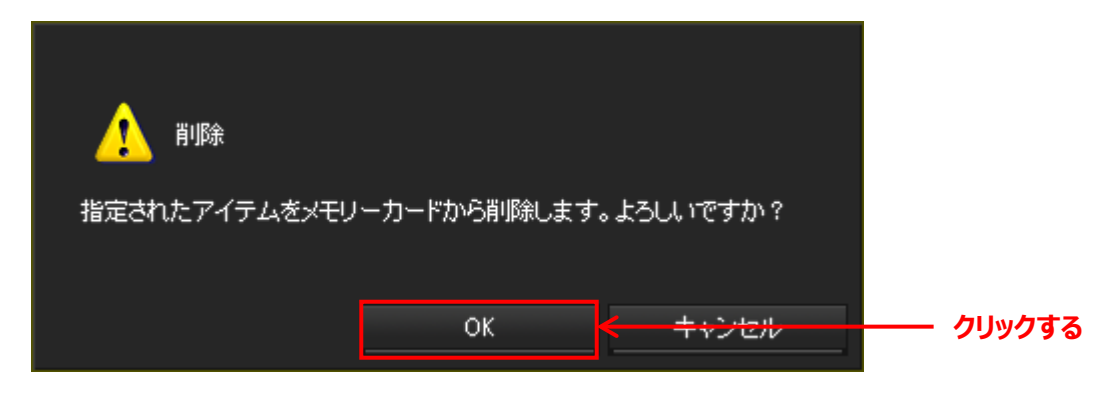

4. 削除が完了したら**[閉じる]**をクリックする。

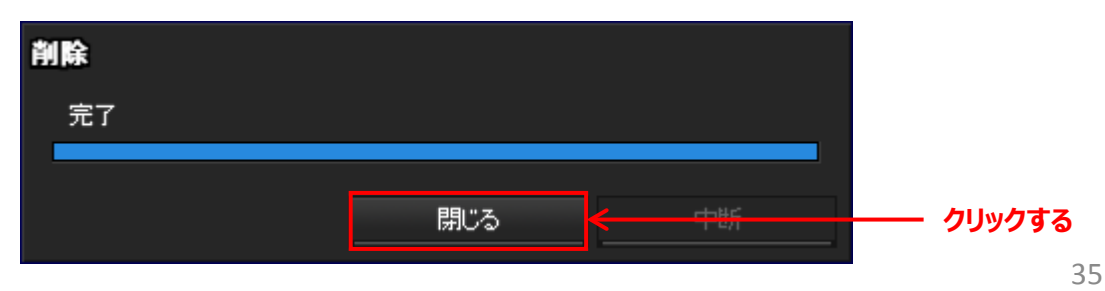

# **4. 困ったときは?**

# <span id="page-35-0"></span>**4-1. 白色LEDを強制点灯させたい**

人感センサーや周囲の明るさに関係なく、強制的に白色LEDを点灯させ続ける機能です。 カメラのソフトウェアバージョンによって手順が異なりますので、ご注意ください。

### **4-1-1. ソフトウェアバージョン1.10.0以前のカメラを使う場合**

1. 「SNC toolbox」を起動し、白色LEDを点灯させるカメラのIPアドレスを確認する。

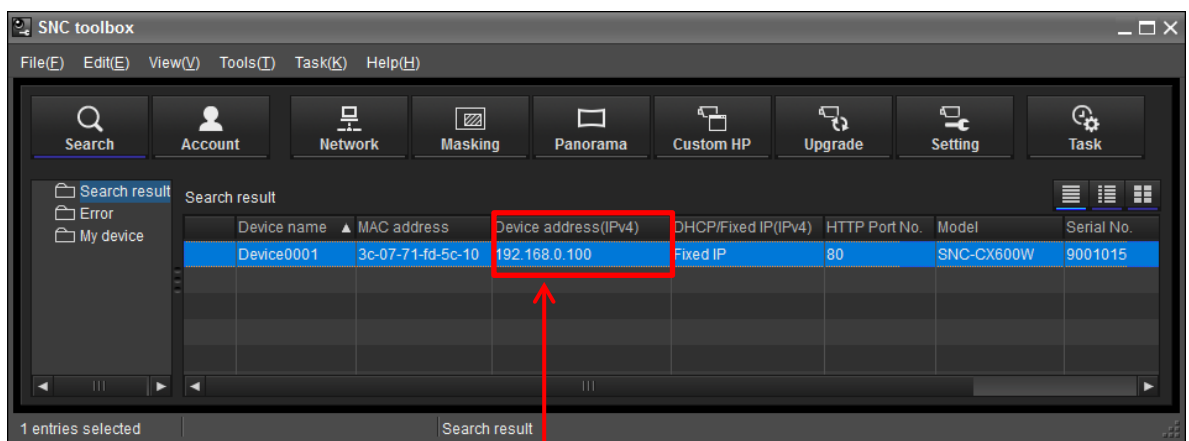

**IPアドレス確認する**

2. カメラの画を出し、下記のURLをアドレスバーに記入し、Enterキーを押す。

http://XX.XX.XX.XX/command/light.cgi?LightManual=on

確認した「IPアドレス」を記入する。

#### **URL記入**

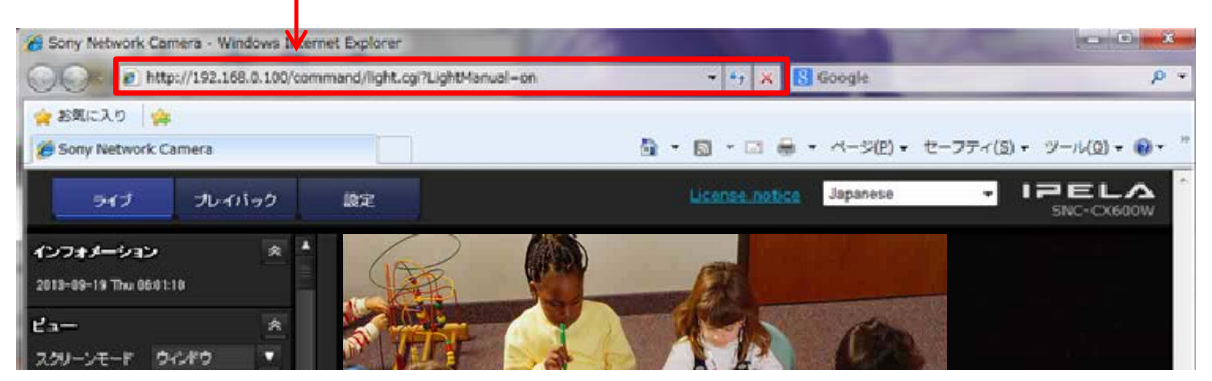

3. 管理者ユーザー名とパスワードを入力すると点灯する。 確認が終われば下記のURLをアドレスバーに記入してEnterキーを押し、消灯させる。

http://XX.XX.XX.XX/command/light.cgi?LightManual=off

### **4-1-2. ソフトウェアバージョン1.11.0以後のカメラを使う場合**

1. メインメニューの**[設定]**をクリックする。 **クリックする**

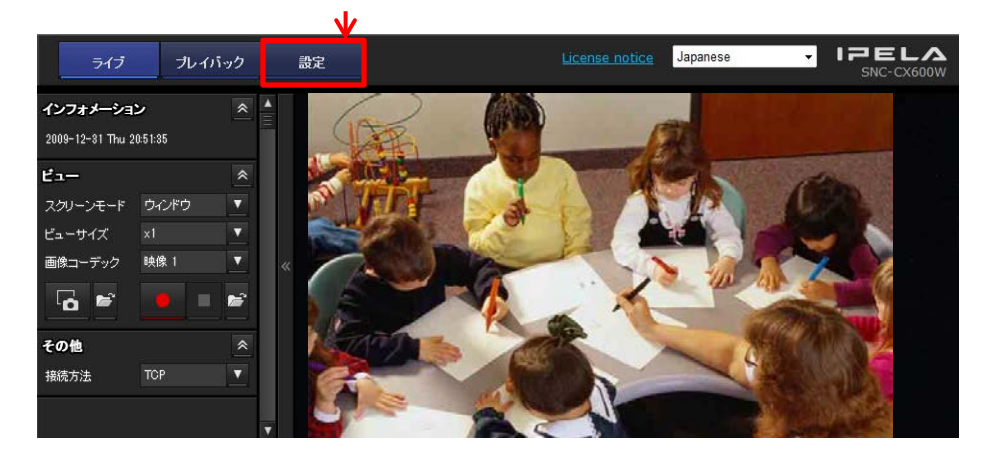

2. **[アクション出力]**の**[白色LED]**をクリックする。

 ①強制点灯を開始する場合はテストの**[実行]**をクリックする。 ②強制点灯を終了する場合は**必ず**テストの**[中止]**をクリックする。

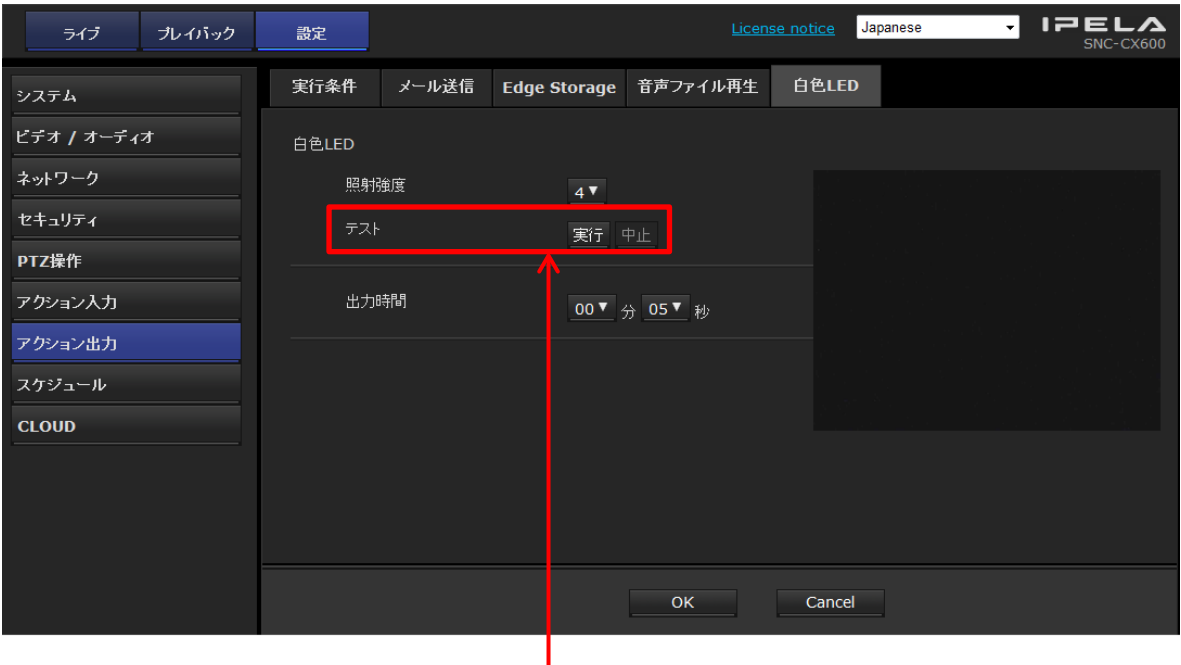

**クリックする**

# **4-2. 人感センサーの反応を確認したい**

1. メインメニューの**[設定]**をクリックする。

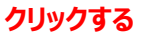

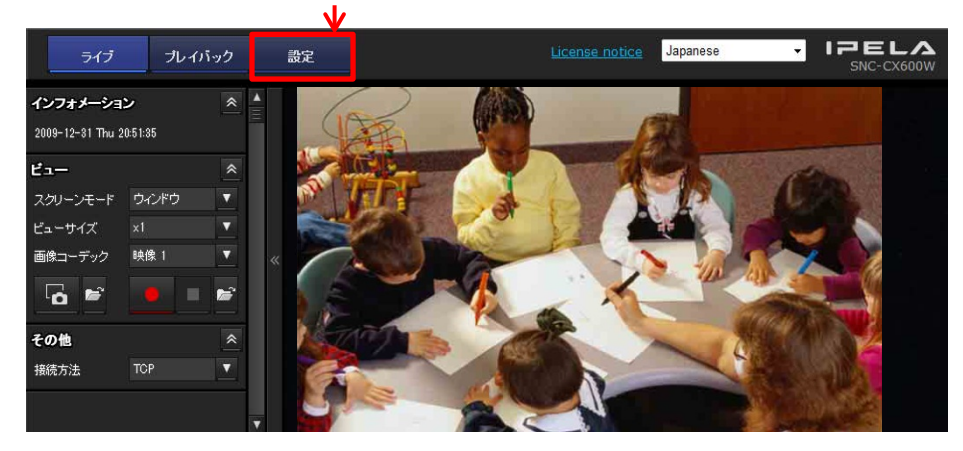

2**. [ビデオ / オーディオ]**をクリックする。 **クリックする**

T.

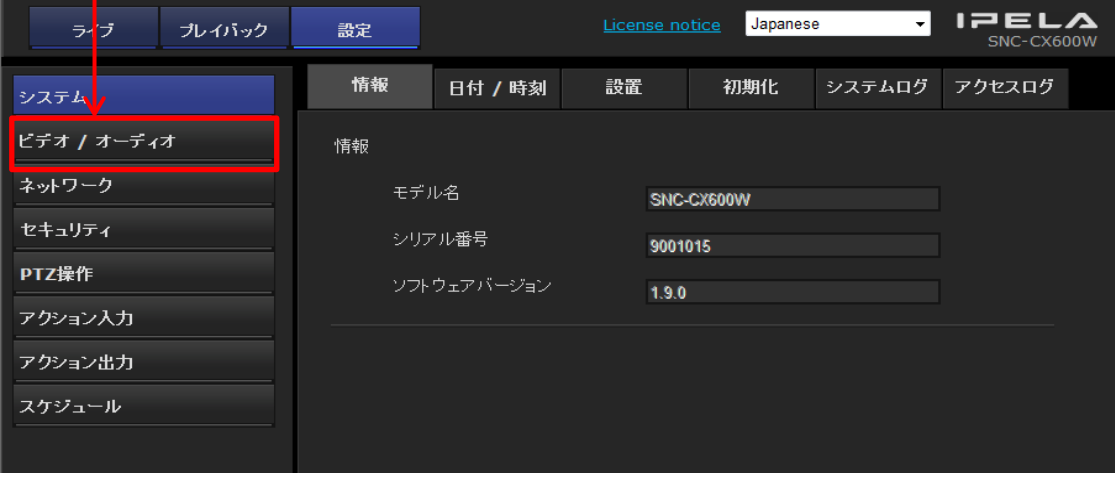

3. **[スーパーインポーズ]**をクリックする。

#### **クリックする**

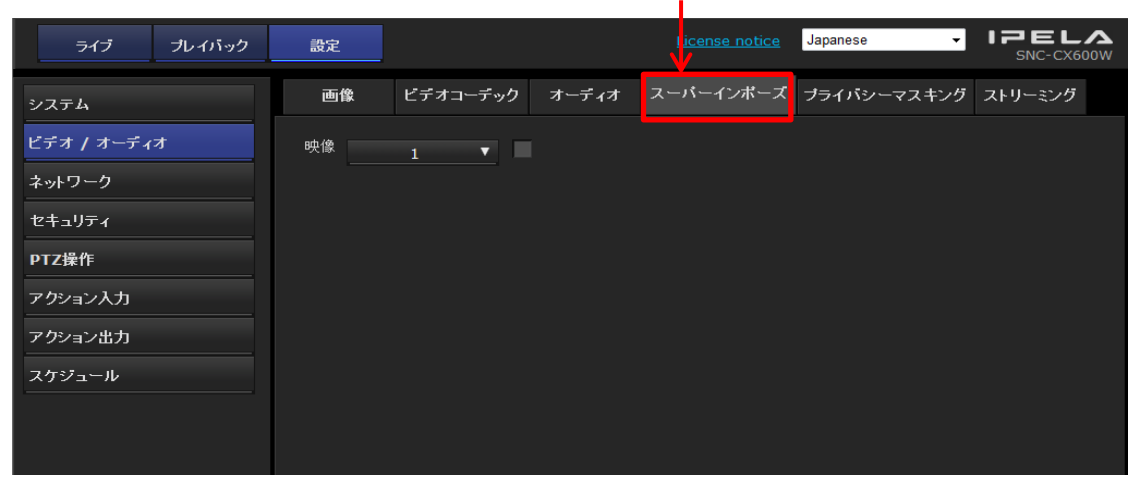

# 4. チェックボックスに ⊻ チェックを入れ、タイプをイベントに設定する。

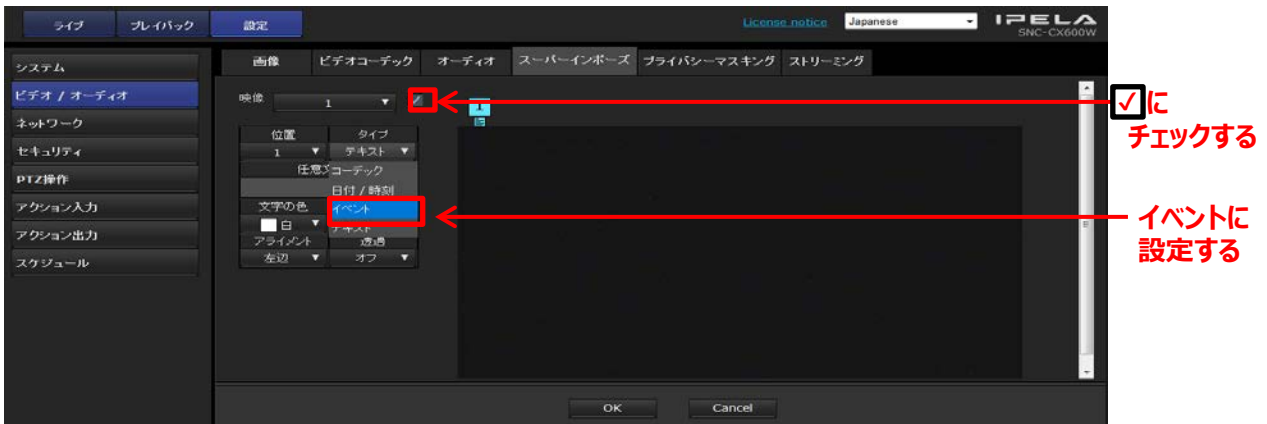

5. 表示イベントを人感センサーに設定し、**[OK]**をクリックする。

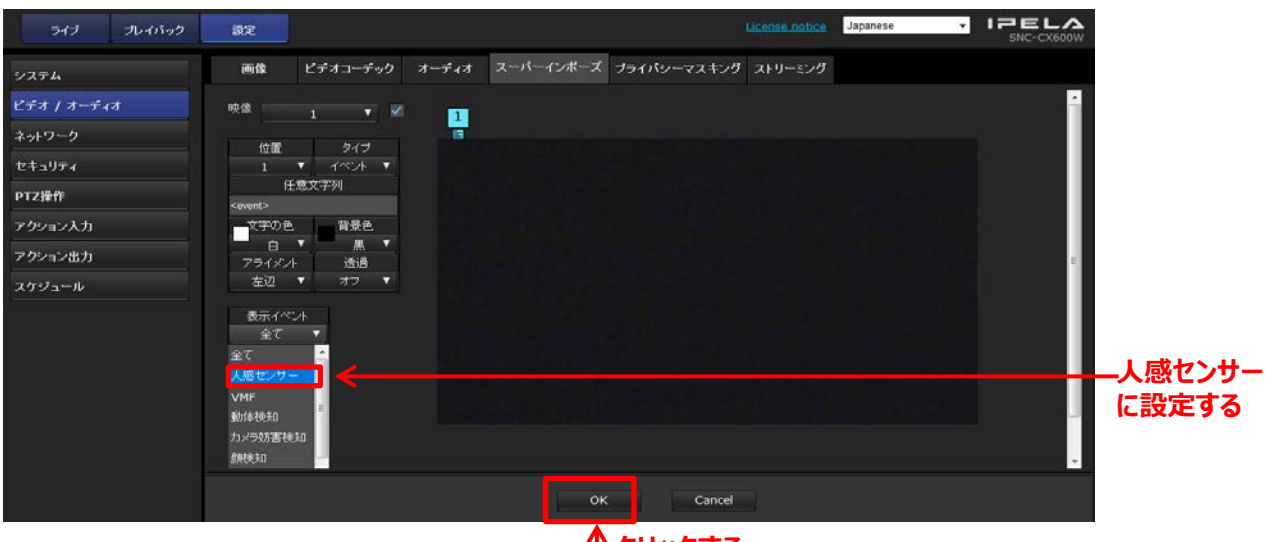

**クリックする**

6. **[ライブ]**に戻り、人感センサーを検知させると一定時間『Presence Sensor』と表示される。

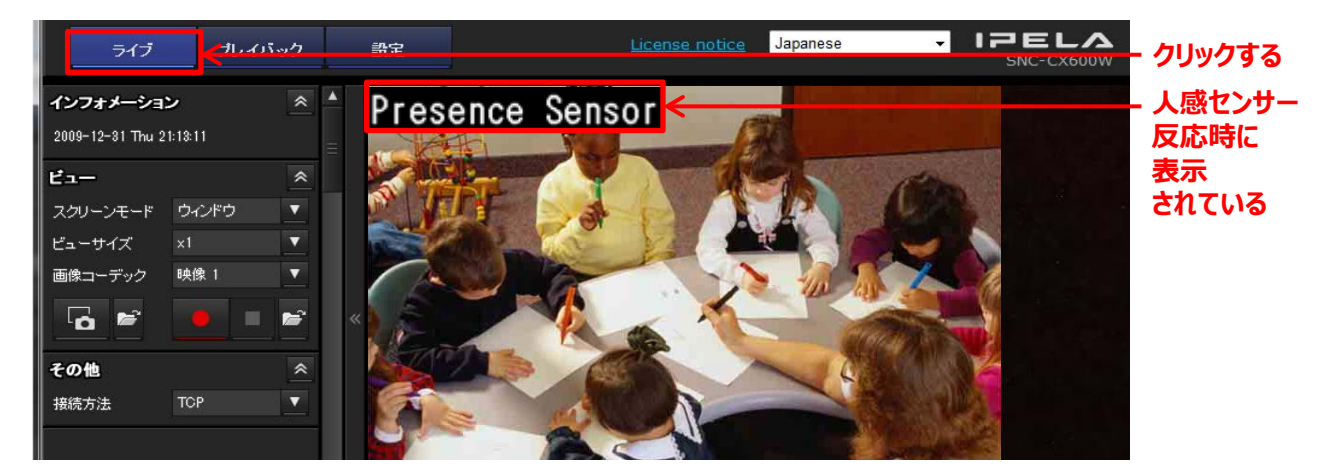

<mark>ご注意 -</mark> 一定時間経過後、人感センサーが反応状態であっても表示が消えることがあります。

# **4-3. 映像を記録するときに録音したい**

#### **"3-3.カメラの設定を変更する"**を行う前に、以下を設定してください。

1. メインメニューの**[設定]**をクリックする。

**クリックする**

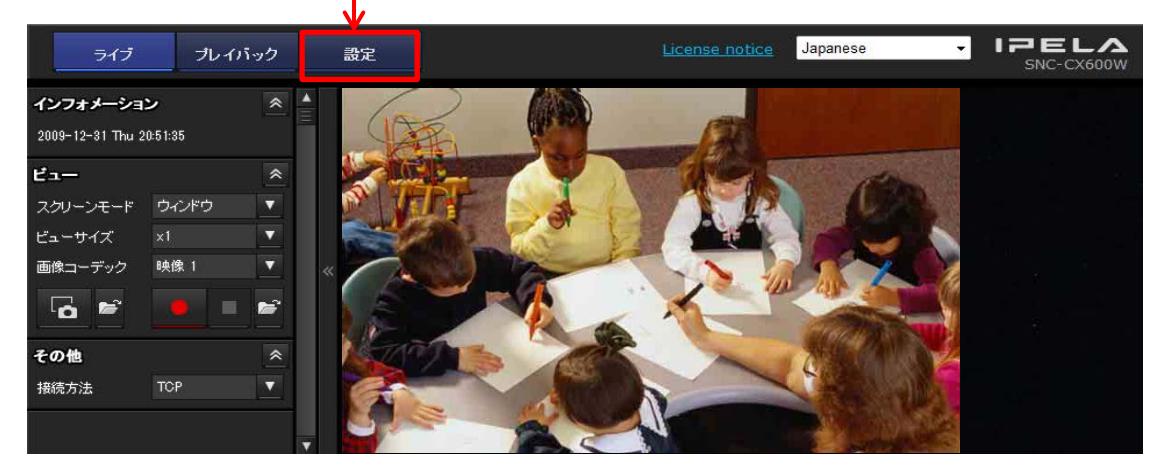

2**. [ビデオ/オーディオ]**の**[オーディオ]**をクリックし、 オーディオ送信の有効に <mark>√</mark> チェックを入れ[OK]をクリックする。

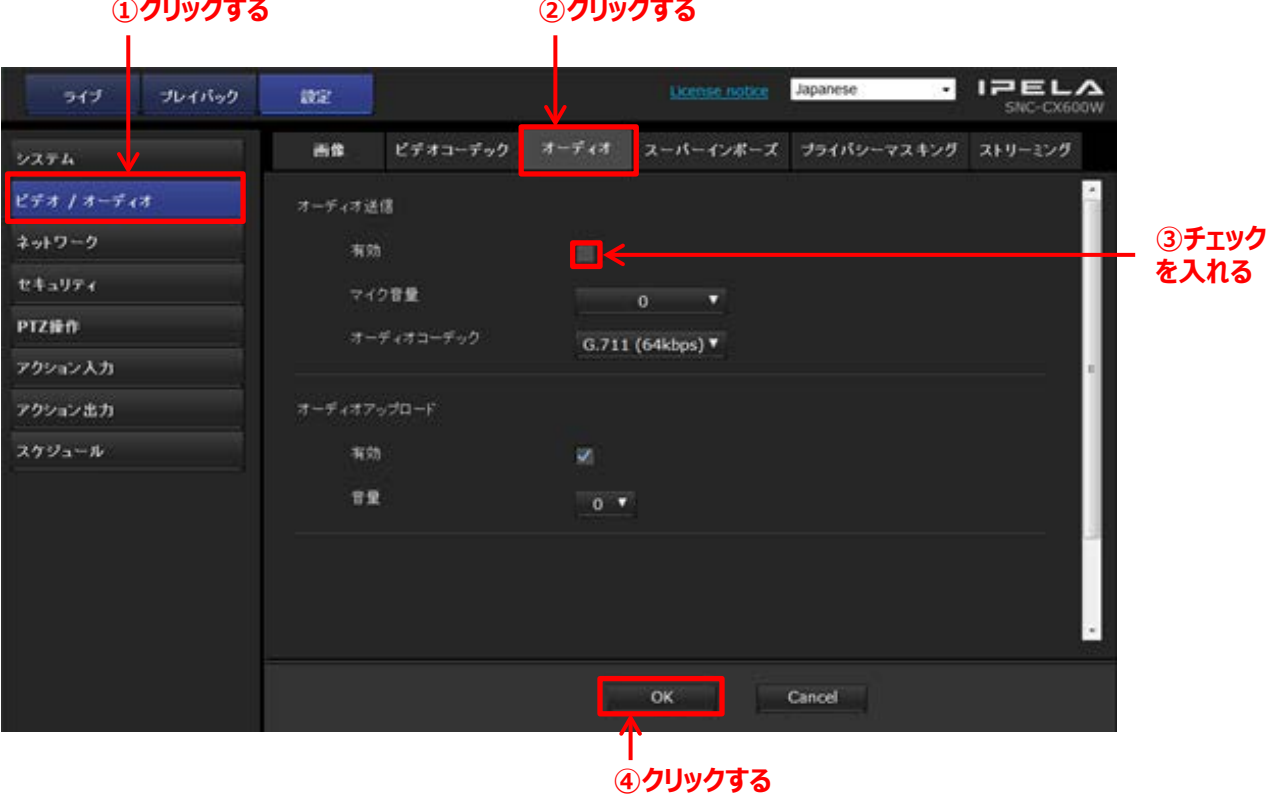

#### 3. **[アクション出力]** の **[Edge Storage]**で、 ■ 記録対象のオーディオに M チェックを人れ、 **[OK]**をクリックする。

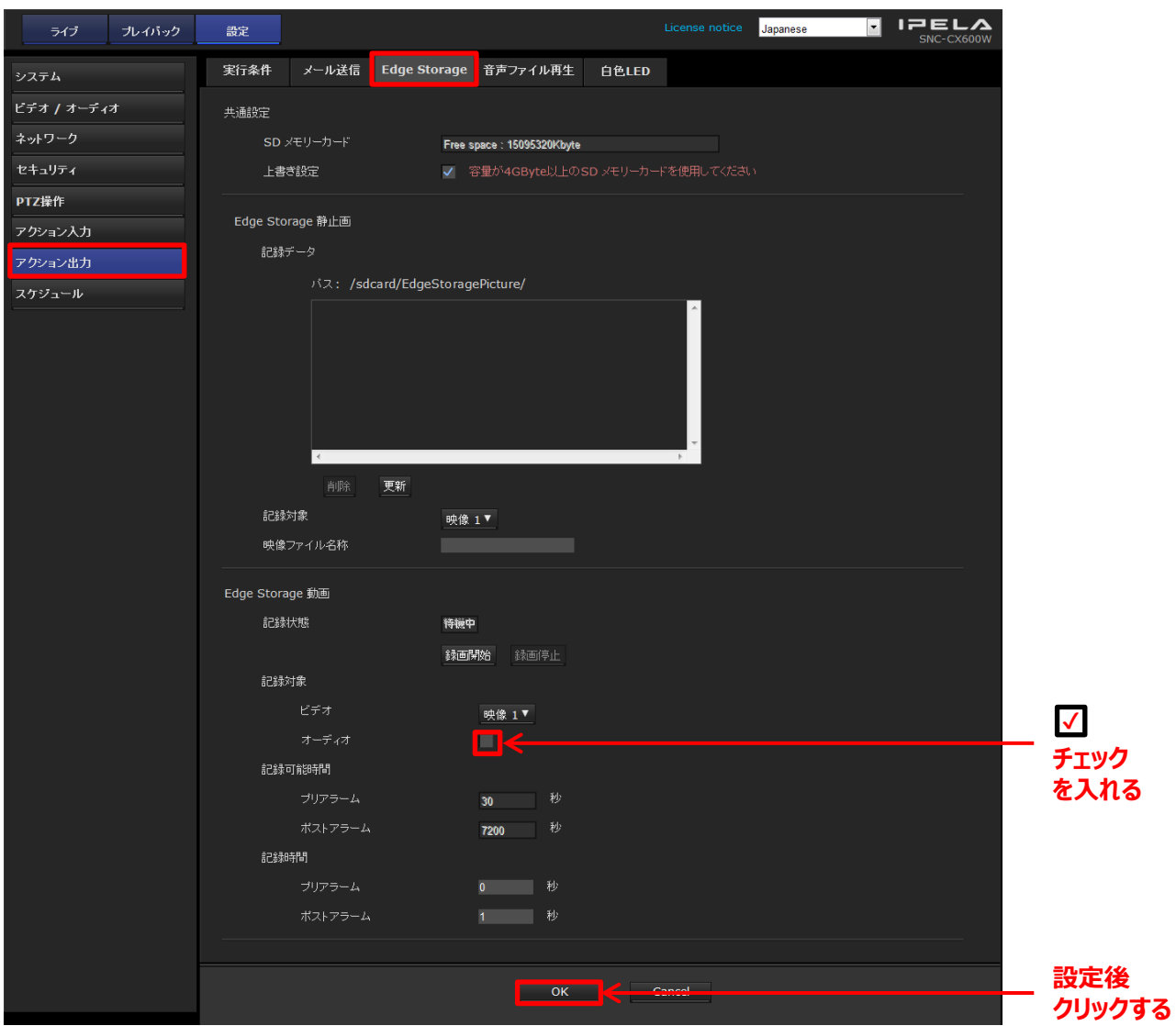

以上の設定が完了しましたら、**"3-3.カメラの設定を変更する"**へお進みください。

# **4-4. 管理者ユーザー名やパスワードがわからない**

管理者ユーザー名やパスワードを忘れた場合、**カメラの初期化を行う**ことで、ユーザー名とパスワードを 工場出荷時に戻すことができます。管理者ユーザー名とパスワードの初期設定は、クイックスタートガイド の**"初期化について"**または、ユーザーガイドの**"管理者設定メニューの基本操作"**をお読みください。

- 1. カメラの電源を切る。
- 2. リセットする。

 **①**先の細いもので、**リセットスイッチを押しながら、**ACアダプターを**電源入力端子に接続する。** (※CX600モデルの場合、ネットワークケーブルを、ネットワークポートに接続する。)  **②POWER/NETWORK インジケーターを確認**する。

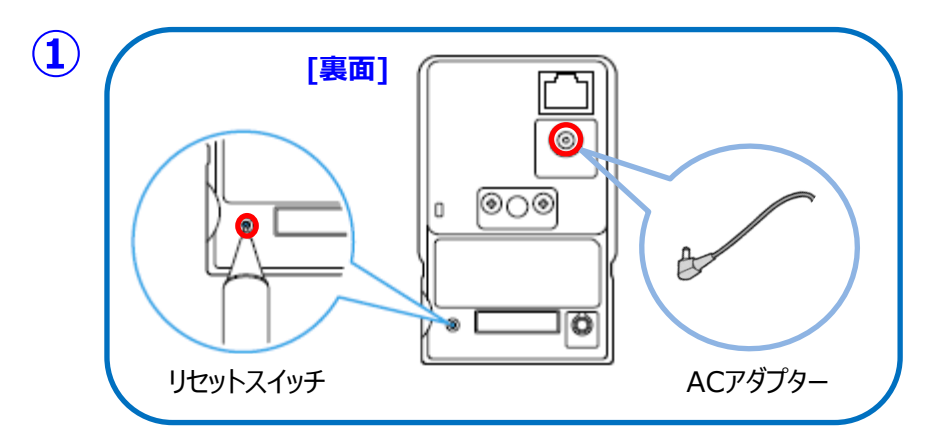

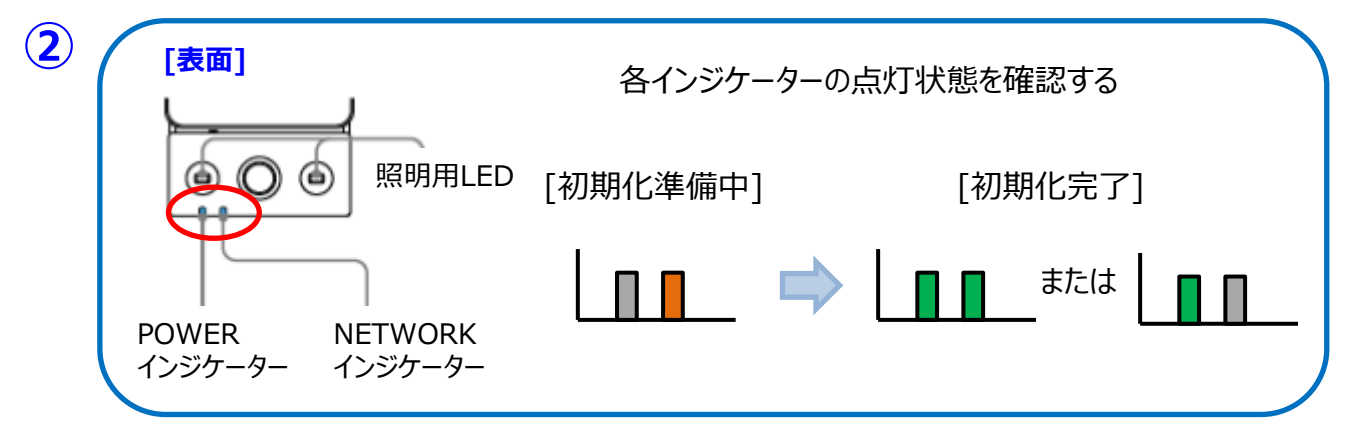

3. 数分後、初期化が終了し、POWERインジケーターが緑に点灯する。

初期化完了にならない場合は、**上記の1.からやり直して**ください.

ご注意 カメラの初期化を行うと、**すべての設定が工場出荷時の状態**になりますので、 初期化を行う際はご注意ください。

# **4-5. カメラのソフトウェアバージョンを確認したい**

カメラのソフトウェアの確認方法は二つあります。

1. 「SNC toolbox」から確認する方法 接続されているカメラすべてのソフトウェアバージョンを同時に確認することができます。

 ①「SNC toolbox」を起動する。(詳細はP.4をお読みください) ②バージョンを確認したいカメラのモデル、シリアルNo等を確認し、そのバージョンを確認する。

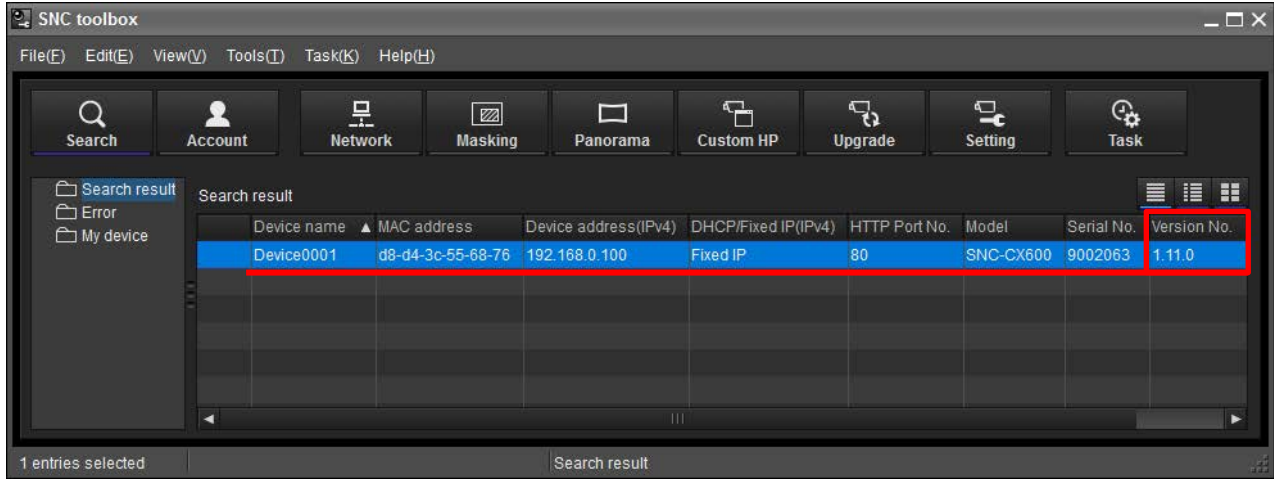

2. カメラのメインメニューから確認する方法 webブラウザからソフトウェアバージョンを確認することができます。

①メインメニューの**[設定]**をクリックする。 ②**[システム]**の**[情報]**のソフトウェアバージョンを確認する。

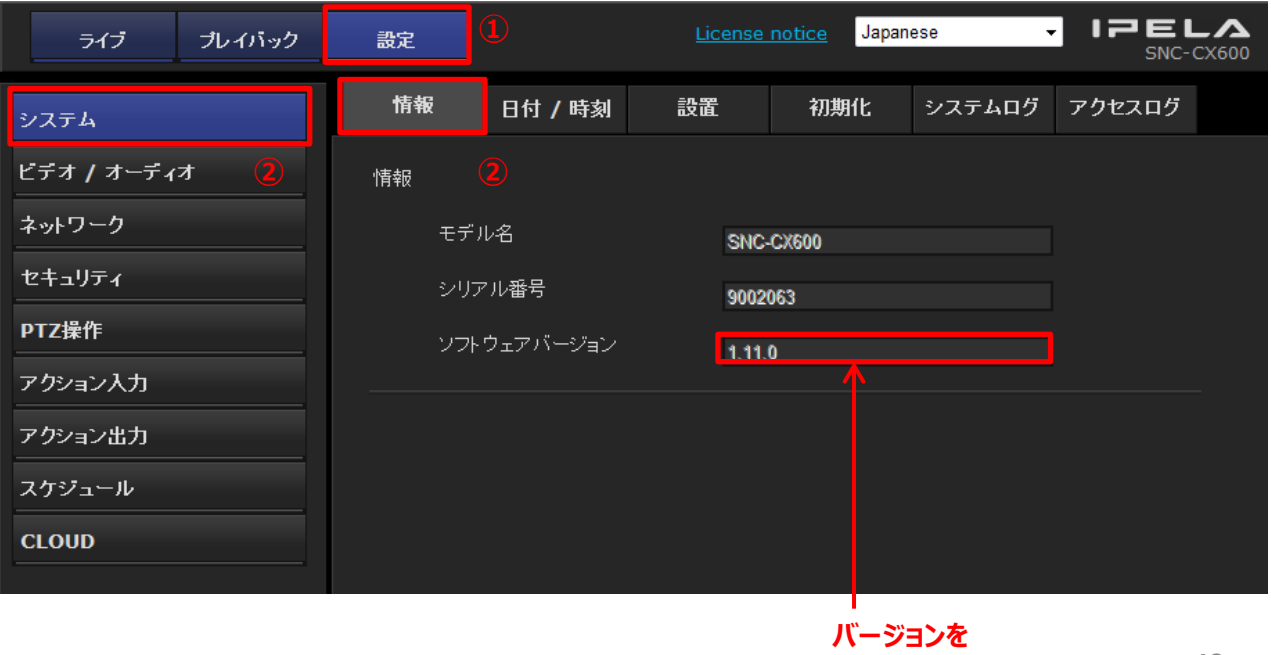

**確認する**

# **4-6. ブラウザ上で停止してしまった映像を復帰させたい**

接続タイムアウト等のエラーで、Webブラウザ上のカメラ映像が停止してしまった場合の対処です。

1. Webブラウザの更新ボタンをクリックする。

※更新しても映像が表示されない場合、一度カメラの電源を入れ直して再接続してください。

※カメラを無線接続している環境において映像が頻繁に停止する場合、以下をお試しください。

- (1)ルーターに無線チャンネルの自動更新機能がある場合はOFFにしてください。 この機能が自動やONなっている場合、一時的に電波が遮断されることがあります。
- (2)ルーターの暗号化キーの更新時間を変更してください。 暗号化キーを更新をする際に、一時的に電波が遮断されることがあります。